# SAMSUNG

# E-MANUAL

Thank you for purchasing this Samsung product. To receive more complete service, please register your product at

www.samsung.com/register

Model\_\_\_\_\_\_ Serial No.\_\_\_\_\_\_

### **Contents**

### **Quick Guides**

Using Smart Hub

Updating the TV's Software

- 2 Updating the TV's software to the latest version
- 3 Updating the TV automatically

**Getting Support** 

- 3 Getting support through Remote Management
- 4 Finding the contact information for service
- 4 Requesting service

### Connections

Connection Guide

Connecting an Antenna

Connecting to the Internet

6 Connecting to your Internet network

Troubleshooting Internet Connectivity Issues

- 8 Troubleshooting wired Internet connectivity issues
- 9 Troubleshooting wireless Internet connectivity issues

Connecting Video Devices

- 10 Connecting with an HDMI cable
- 11 Connecting with a component cable
- 11 Connecting with a composite (A/V) cable

Audio Input and Output Connections

- 12 Connecting with an HDMI (ARC) cable
- 12 Connecting with a digital audio (optical) cable
- 12 Connecting through a wireless network

#### Connecting a Computer

13 Connecting through the HDMI port — Screen sharing (HDMI)

#### Connecting a Mobile Device

- 14 Connecting to a Network
- 14 Viewing the screen of a mobile device on your TV (Screen Sharing)
- 15 Managing a Mobile Device

Switching between external devices connected to the TV

- 15 Changing the input signal
- 16 Editing the name and icon of an external device
- 17 Using additional functions

**Connection Notes** 

- 17 Connection notes for HDMI
- 18 Connection notes for audio devices
- 19 Connection notes for computers
- 19 Connection notes for mobile devices

# Peripherals

Using Anynet+ (HDMI-CEC)

20 Connecting an external device through Anynet+ and using their menus

Controlling the TV with a Keyboard

- 22 Connecting a USB keyboard
- 22 Using the keyboard

Entering Text using the On-Screen QWERTY Keyboard

23 Using additional functions

### **Smart Features**

#### Smart Hub

- 24 Displaying the Home Screen
- 26 Launching Smart Hub automatically
- 26 Launching the last used app automatically
- 27 Testing Smart Hub connections
- 27 Resetting Smart Hub

#### Using a Samsung account

- 27 Creating and managing your Samsung account
- 28 Signing in to a Samsung account

#### Using the APPS Service

- 30 Installing and running an app
- 31 Managing purchased or installed apps
- 32 Rating apps

#### Using the e-Manual

- 33 Launching the e-Manual
- 33 Using the buttons in the e-Manual

#### Using the Internet

#### Playing pictures/video/music

35 Playing media content

Using the Music Service

Using the Sports Service

### TV Viewing

#### Viewing Broadcast Information at a Glance

38 Using the guide

#### Setting Up a Schedule Viewing

- 39 Setting up a schedule viewing for a channel
- 40 Editing a schedule viewing

#### Using the Channel List

#### Editing channels

- 42 Re-registering and deleting a channel
- 42 Editing registered channels
- 43 Using Program Rating Lock

#### Creating a Personal Favorites List

- 43 Registering channels as favorites
- 44 Viewing and selecting channels on Favorites lists only

#### Editing a Favorites List

- 44 Adding channels to favorites list
- 44 Removing channels from a favorites list
- 44 Rearranging a favorites list
- 44 Renaming a favorites list

#### TV-Viewing Support Functions

- 45 Changing the broadcast signal
- 45 Scanning for available channels
- 45 Configuring advanced broadcasting audio settings

### Picture and Sound

#### Adjusting the Picture Quality

- 46 Choosing a picture mode
- 46 Configuring advanced picture settings

#### Setting the Viewing Environment for External Devices

- 48 Playing games on an optimized screen
- 48 Using HDMI black level
- 48 Registering the TV as a DivX-certified device (watching for pay DivX movies)

#### Picture Support Functions

49 Changing the picture size

#### Adjusting the Sound Quality

- 50 Choosing a sound mode
- 50 Configuring advanced sound settings

#### Using the Sound Support Functions

51 Selecting speakers

### System and Support

#### Setting the Time and Using the Timer

- 52 Setting the current time
- 53 Using the timers

#### Using the Screen Burn Protection and Energy Saving Functions

- 54 Preventing screen burn
- 54 Reducing the energy consumption of the TV

#### Updating the TV's Software

- 55 Updating the TV's software to the latest version
- 55 Updating the TV automatically

#### Protecting the TV from Hacking and Malicious Code

56 Scanning the TV and connected storage for malicious code

#### **Using Other Functions**

- 56 Running the accessibility functions
- 56 Enabling voice guides for the visually impaired
- 57 Enabling audio for the video description function
- 57 White text on black background (high contrast)
- 57 Enlarging the font (for the visually impaired)
- 58 Learning about the remote control (for the visually impaired)
- 58 Learning about the TV menu
- 58 Showing captions
- 59 Configuring advanced system settings
- 60 Checking digital channel signal info and strength
- 60 Restoring the TV to the factory settings

### **Troubleshooting**

#### **Getting Support**

- 61 Getting support through Remote Management
- 62 Finding the contact information for service
- 62 Requesting service

Diagnosing TV operational issues

There Is a Problem with the Picture

63 Testing the picture

I Can't Hear the Sound Clearly

65 Testing the sound

There Is a Problem with the Broadcast

My Computer Won't Connect

The TV Won't Connect to the Internet

Anynet+ (HDMI-CEC) Isn't Working

I Have Trouble Launching/Using Apps

My File Won't Play

I Want to Reset the TV

Other Issues

### **Precautions and Notes**

Read Before Using APPS

Read Before Using the Internet

Read Before Playing Photo, Video, or Music Files

- 74 Limitations on use of photo, video, and music files
- 75 Supported external subtitles
- 75 Supported internal subtitles
- 76 Supported image formats and resolutions
- 76 Supported music formats and codecs
- 77 Supported video codecs

#### Read After Installing the TV

- 79 Picture sizes and input signals
- 80 Installing an anti-theft lock
- 80 Read before setting up a wireless Internet connection

#### Read Before Connecting a Computer (Supported Resolutions)

- 81 IBM
- 81 MAC
- 82 VESA DMT

#### Supported Resolutions for Video Signals

83 CEA-861

#### Blocking programs based on their TV Rating

- 85 Blocking movies base on their Movie Rating (MPAA)
- 85 Blocking programs based on their Canadian English Rating
- 86 Blocking programs based on their Canadian French Rating
- 86 Blocking Programs based on their Downloadable U.S. Rating

#### **Buttons and Functions**

87 Buttons and functions available while playing multimedia content

#### License

# **Accessibility Guidance**

Using the accessibility menu

90 Accessibility short cut menu

Using the TV with Voice Guide on

92 Watching TV

Using the guide

Setting Up a Schedule Viewing

Using the Channel List

99 Creating a Personal Favorites List

Using Smart Hub

101 Smart Hub

102 Displaying the Home Screen in the Smart Hub

Using the e-Manual

104 Launching the e-Manual

Audio description feature on the remote control

# **Quick Guides**

You can learn quickly how to run and use the frequently used functions.

# **Using Smart Hub**

Connect to Smart Hub for apps, games, movies, and more.

Enjoy the multiple functions provided by Smart Hub simultaneously on a single screen.

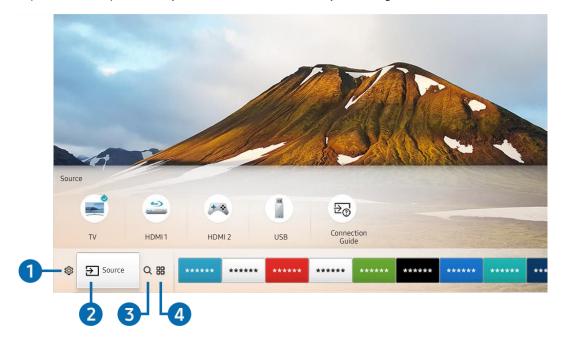

The image on your TV may differ from the image above depending on your model and geographical area.

When you press the find button on your remote control, you can use the following functions and features.

## 

When the focus is moved to the 🐯 icon, a list of quick settings icons appears above the top of the menu. You can quickly set frequently used functions by clicking the icons.

# 2 Source

You can select an external device connected to the TV.

For more information, refer to "Switching between external devices connected to the TV."

**3 Q** Search

You can search data for channels, programs, movie titles, and apps from Smart Hub.

For more information, refer to "Smart Hub."

### 4 BAPPS

You can enjoy a wide range of content including news, sports, weather, and games by installing the corresponding apps on your TV.

- To use this feature, the TV must be connected to the Internet.
- For more information, refer to "Using the APPS Service."

# Updating the TV's Software

View your TV's software version and update it if necessary.

### Updating the TV's software to the latest version

△ DO NOT turn off the TV's power until the update is complete. The TV will turn off and on automatically after completing the software update. Video and audio settings will be reset to their defaults after a software update.

### Updating through the Internet

- Updating from the Internet requires an active Internet connection.

#### Updating through a USB device

### 

After downloading the update file from the Samsung website and storing it on a USB device, connect the USB device to the TV to update.

To update using a USB flash drive, download the update package from Samsung.com to your computer. Then, save the update package in the USB device's top-level folder. Otherwise, the TV will not be able to locate the update package.

### Updating the TV automatically

### 

If the TV is connected to the Internet, you can have the TV's software update itself automatically while you are watching the TV. When the background update is completed, it is applied the next time the TV is turned on.

If you agree to the Smart Hub terms and conditions, **Auto Update** is set to **On** automatically. If you want this function disabled, use the Select button to turn it off.

- This function may take a longer time if another network function is running concurrently.
- This function requires an Internet connection.

# **Getting Support**

Get help directly from Samsung if you have a problem with your TV.

## Getting support through Remote Management

### 

After consenting to our service agreement, you can use **Remote Management** to access Remote Support and have a Samsung service technician diagnose your TV, correct problems, and update your TV's software, remotely, via the web. You can also turn **Remote Management** on and off.

This function requires an Internet connection.

#### What is Remote Support?

Samsung Remote Support service offers you one-on-one support with a Samsung Technician who can remotely:

- Diagnose your TV
- Adjust the TV settings for you
- Perform a factory reset on your TV
- Install recommended firmware updates

#### How does Remote Support Work?

You can easily have a Samsung Tech service your TV remotely:

- 1. Call the Samsung Contact Center and ask for remote support.
- 2. Open the menu on your TV and go to the Support section.
- 3. Select Remote Management, then read and agree to the service agreements. When the PIN screen appears, provide the PIN number to the agent.
- 4. The agent will then access your TV.

# Finding the contact information for service

# 

You can view the address of the Samsung website, the call center phone number, your TV's model number, your TV's software version, Open Source License and other information you may need to get service support from a Samsung call agent or the Samsung website.

You can also view information by scanning the QR code of your TV.

## Requesting service

### 

You can request service when you encounter a problem with the TV. Select the item matching the problem that you encountered, and then select **Request Now** or **Schedule Appointment** > **Send**. Your service request will be registered. A servicer near you will contact you to set up or confirm your service appointment. The Samsung Contact Center will contact you to set up or confirm your service appointment.

- You must agree to the terms and conditions for the service request.
- This function is not available in specific geographical areas.
- This function requires an Internet connection.

# Connections

You can watch live broadcasts by connecting an antenna and antenna cable to your TV and can get access to the Internet by using a LAN cable or wireless router. Using various connectors, you can also connect external devices.

# **Connection Guide**

You can view detailed information about external devices that can be connected to the TV.

### 

It shows you how to connect various external devices such as set-top boxes, game consoles, and PCs using pictures. If you select the connection method and an external device, the connection details appear.

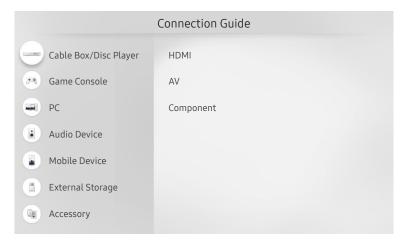

The image on your TV may differ from the image above depending on your model and geographical area.

# Connecting an Antenna

You can connect an antenna cable to your TV.

An antenna connection is not necessary if you connect a cable or satellite box.

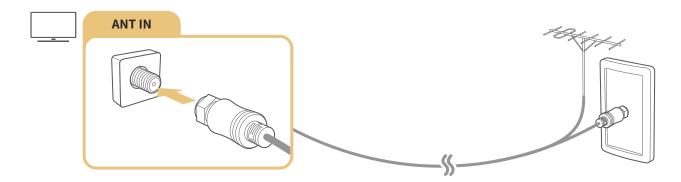

# Connecting to the Internet

You can get access to the Internet through your TV.

# Connecting to your Internet network

Connect to an available network.

### Establishing a wired Internet connection

If you connect a LAN cable, the TV automatically accesses the Internet.

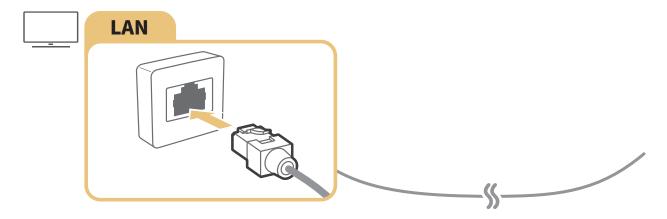

- Use a CAT7 (\*STP type) cable for the connection.
  - \* Shielded Twist Pair
- The TV will not be able to connect to the Internet if your network speed is below 10 Mbps.

### Establishing a wireless Internet connection

### 

Make sure that you have the wireless router's SSID (name) and password settings before attempting to connect, and then follow the directions on the screen.

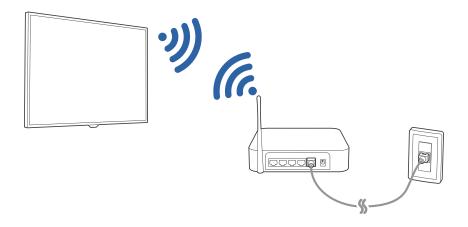

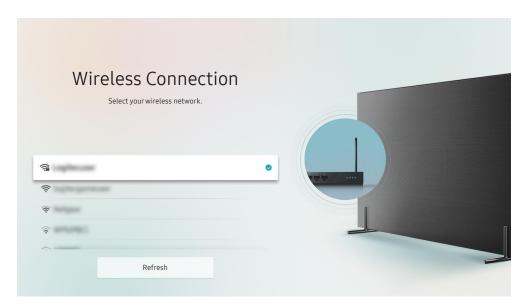

- The image on your TV may differ from the image above depending on your model and geographical area.
- If no wireless router is found, select Add Network at the bottom of the list and enter the network name (SSID).
- If your wireless router has a WPS or PBC button, select **Use WPS** at the bottom of the list, and then push the WPS or PBC button on your router within 2 minutes. The TV will connect automatically.

### Checking the Internet connection status

### 

View the current network and Internet status.

#### Resetting Your Network

Restore the network settings to the factory default.

j ,

Changing the name of the TV on a network

This function is not available on certain models in specific geographical areas.

You can change the name of the TV on the network. Select User Input at the bottom of the list and change the name.

### Setting up a network IP settings according to IPv6

This function is not available on certain models in specific geographical areas.

### Checking an Internet connection set up over IPv6

This function is not available on certain models in specific geographical areas.

# **Troubleshooting Internet Connectivity Issues**

If your TV won't connect to the Internet, try the solutions below.

### Troubleshooting wired Internet connectivity issues (TY NOW)

After reading the following content, troubleshoot the wired Internet connection issue. If the problem persists, contact your Internet Service Provider.

#### No network cable found

Make sure that the LAN cable is plugged in on both ends. If it is plugged in, make sure that the router is turned on. If the router is on, try turning it off and then on.

### IP auto setting failed

- 1. Configure the settings in IP Settings.
- 2. Make sure that the DHCP server is enabled on the router, and then reset the router.

#### Unable to connect to the network

- 1. Check all IP Settings.
- 2. After checking the DHCP server status (must be active) on the router, remove the LAN cable, and then connect it again.

#### Connected to a local network, but not to the Internet

- 1. Make sure that the Internet LAN cable is connected to the router's external LAN port.
- 2. Check the DNS values in IP Settings.

#### Network setup is complete, but unable to connect to the Internet

If the problem persists, contact your Internet Service Provider.

### Troubleshooting wireless Internet connectivity issues

After reading the following content, troubleshoot the wireless Internet connection issue. If the problem persists, contact your Internet Service Provider.

#### Wireless network connection failed

If a selected wireless router is not found, go to Open Network Settings, and then select the correct router.

#### Unable to connect to a wireless router

- 1. Check if the router is turned on. If it is, turn it off and then on.
- 2. Enter the correct password if required.

### IP auto setting failed

- 1. Configure the settings in IP Settings.
- 2. Make sure that the DHCP server is enabled on the router. Then, unplug the router and plug it back in.
- 3. Enter the correct password if required.

#### Unable to connect to the network

- 1. Check all IP Settings.
- 2. Enter the correct password if required.

### Connected to a local network, but not to the Internet

- 1. Make sure that the Internet LAN cable is connected to the router's external LAN port.
- 2. Check the DNS values in IP Settings.

### Network setup is complete, but unable to connect to the Internet

If the problem persists, contact your Internet Service Provider.

# **Connecting Video Devices**

Make the correct video connections between your TV and your external devices.

## Connecting with an HDMI cable

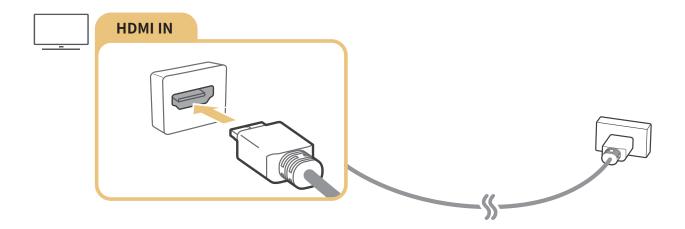

# Connecting with a component cable

Connect the component cable to the component input connections of the TV and the component output connections of the device as shown in the image below.

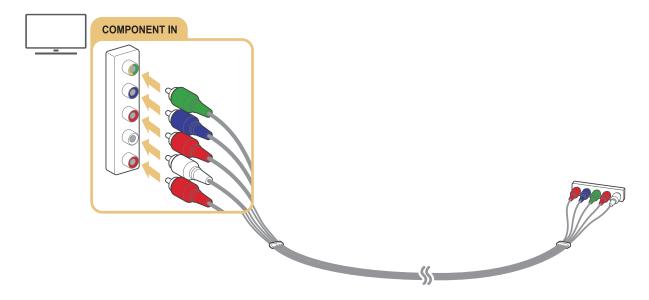

# Connecting with a composite (A/V) cable

Connect the AV cable to the input connections of the TV and the AV output connections of the device as shown in the image below.

If you are using the TV's AV input connectors, connect the device's video output to the TV using a Y connector.

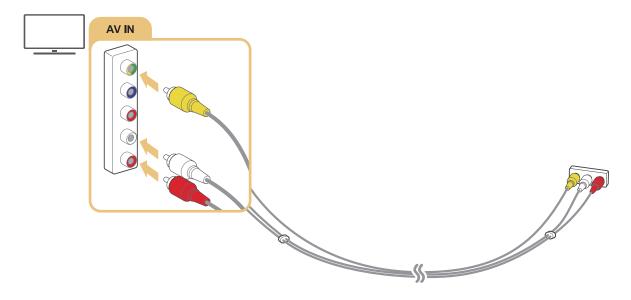

Connect AV (composite) equipment to AV In only. Do not connect to Component In.

# **Audio Input and Output Connections**

Make the correct audio connections between your TV and your external devices.

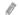

For more information about how to select external speakers, refer to "Selecting speakers."

# Connecting with an HDMI (ARC) cable

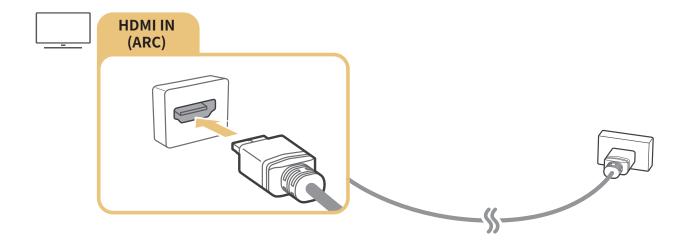

# Connecting with a digital audio (optical) cable

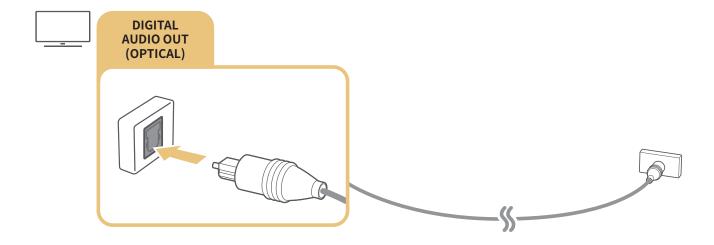

# Connecting through a wireless network

You can connect the TV to a Samsung wireless audio device through your wireless network. The two devices must be connected to the same network. For more information about the connection and its use, refer to the user manual of the audio device.

# Connecting a Computer

Use the TV as a computer monitor or connect the TV to a computer via your network and access the computer's content.

# Connecting through the HDMI port — Screen sharing (HDMI)

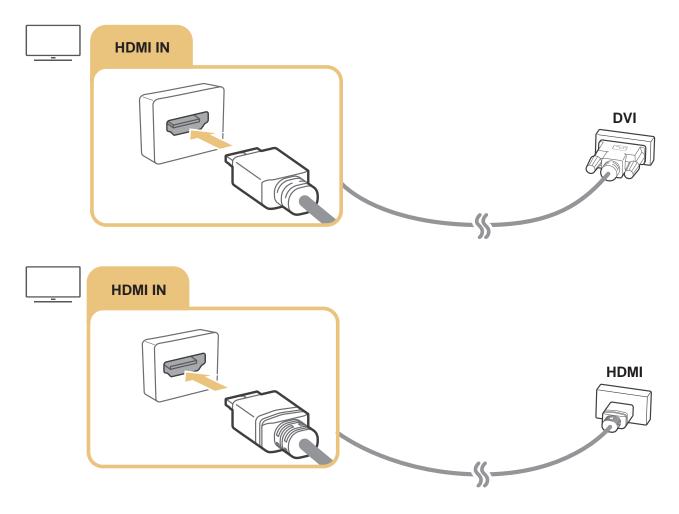

When your PC is connected, select PC for the **Device Icon**. For more information about the port settings, refer to "Editing the name and icon of an external device."

# Connecting a Mobile Device

View a mobile device's screen and multi-media content by connecting the mobile device to your TV or network.

After you connect a mobile device that supports screen mirroring to your TV, you can use screen mirroring to view the screen of the mobile device on your TV wirelessly and play the video, audio, or photo files currently playing on the mobile device on your TV.

## Connecting to a Network

### Connecting to the Same Wireless Network

Connect the mobile device and TV to the same wireless network.

- For more information about the wireless network connection, refer to "Establishing a wireless Internet connection."
- For more information about the wireless network connection from a mobile device, refer to its user guide.
- When a mobile device is connected to the TV using the Wi-Fi direct function, you can enjoy the photos, videos, and music stored on the mobile device through the TV.

# Viewing the screen of a mobile device on your TV (Screen Sharing)

When you run the Smart View on a mobile device, you can view the screen of the mobile device on the TV.

- 1. Run the Smart View (Screen Mirroring) on your mobile device. The device searches for TVs that can be connected.
- 2. Select the desired TV from the searched result. The TV and the mobile device are connected.
  - If there is no TV found, try again after turning both off and on.
  - If you have multiple TVs, assign a different name to each TV in \(\hat{\text{in}}\) > \(\overline{\text{Settings}}\) > General > System Manager > Device Name to make selection easy.

### Managing a Mobile Device

### 

• Access Notification

Set whether to display a notification when a mobile device attempts to connect to the TV for the first time.

Device List

View and manage a list of mobile devices that have requested permission to connect to the TV.

# Switching between external devices connected to the TV

You can switch between TV programs and the content of external devices.

## Changing the input signal

### 

When you select a connected external device on the **Source** screen, the output of the selected device is displayed on the TV's screen.

- To control a device (Blu-ray player, game console, etc.) that supports universal remote control with the TV's remote, connect the device to an HDMI port on the TV, and then turn on the device. Lets you switch to the output of the device automatically or lets you configure universal remote control for the device automatically. To configure the device for universal remote control automatically, point the TV's remote control at the device. Note that this function may not be supported depending on the device and geographical area.
- When a USB device is connected to the USB port, a pop-up message appears that lets you switch easily to the media content listed on the device.

# Editing the name and icon of an external device

### 

You can change the port name for a connected external device or add it to Home Screen.

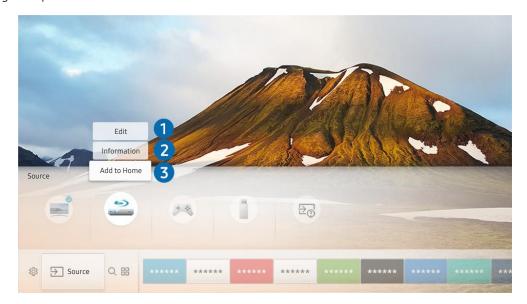

- The image on your TV may differ from the image above depending on your model and geographical area.
- 1. Move the focus to a connected external device.
- 2. Press the Up directional button. The following 3 functions become available. (Note that available functions may differ with the port type.)

## 1 Edit

You can change the port name of an external device for easy identification.

### 2 Information

You can view detailed information about an external device.

### 3 Add to Home

You can add the port of an external device to the Home Screen for quick switching.

# Using additional functions

You can use the following features on the **Source** screen.

• Connection Guide: The guide to device connections

### **Connection Notes**

#### When connecting an external device, note the following:

- The number of connectors and their names and locations may differ with the model.
- Refer to the external device's operating manual when connecting it to the TV. The number of external device connectors and their names and locations may differ with the manufacturer.

### Connection notes for HDMI

- The following types of HDMI cables are recommended:
  - High-Speed HDMI Cable
  - High-Speed HDMI Cable with Ethernet
- Use an HDMI cable with a thickness of 0.66 inches (17 mm) or less.
- Using a non-certified HDMI cable may result in a blank screen or a connection error.
- Some HDMI cables and devices may not be compatible with the TV due to different HDMI specifications.
- This TV does not support HDMI Ethernet Channel. Ethernet is a Local Area Network (LAN) built with coaxial
  cables standardized by the IEEE.

- Many computer graphics adaptors do not have HDMI ports, but have DVI ports instead. If your PC does not support HDMI video out, connect your PC with an HDMI-DVI cable.
  - For more information, refer to "Connecting a Computer."

### Connection notes for audio devices

- For better audio quality, it is a good idea to use an AV receiver.
- Connecting a device using an optical cable does not automatically change the audio output to the devices speakers. To change the audio output to the device, do one of the following:
  - Use the Quick Settings screen to change to the connected device:
     Use the Select button to select Audio Out/Optical on the Sound Output menu. ( > Settings > up directional button > Sound Output).
  - Use the Settings screen to change to the connected device:
     Select Audio Out/Optical on the Sound Output menu. ( > Settings > Sound > Sound Output).
- An unusual noise coming from a connected audio device while you are using it may indicate a problem with the audio device itself. If this occurs, ask for assistance from the audio device's manufacturer.
- Digital audio is only available with 5.1-channel broadcasts.

### Connection notes for computers

- For the resolutions supported by the TV, refer to "Read Before Connecting a Computer (Supported Resolutions)."
- As long as file sharing is activated, unauthorized access may occur. When you do not need to access data, disable file sharing.
- Your PC and Smart TV must be connected to each other on the same network.
- When sharing content with other network-based devices such as those in an IP (Internet Protocol) storage system, sharing may not be supported due to the network's configuration, quality, or functionality, for example, if the network has an NAS (Network-Attached Storage) device.

### Connection notes for mobile devices

- To use the Smart View function, the mobile device must support a mirroring function such as AllShare Cast
  or Smart View. To check whether your mobile device supports the mirroring function, please visit the mobile
  device manufacturer's website.
- To use Wi-Fi Direct, the mobile device must support the Wi-Fi Direct function. Please check if your mobile device supports Wi-Fi Direct.
- The mobile device and your Smart TV must be connected to each other on the same network.
- The video or audio may stop intermittently, depending on network conditions.
- When sharing content with other network-based devices such as those in an IP (Internet Protocol) storage system, sharing may not be supported due to the network's configuration, quality, or functionality, for example, if the network has an NAS (Network-Attached Storage) device.

# Peripherals

Connect external devices such as a keyboard for ease of use.

# Using Anynet+ (HDMI-CEC)

Control an external device connected via Anynet+ (HDMI-CEC) with the remote control.

You can use the TV's remote control to control external devices that are connected to the TV by an HDMI cable and that support Anynet+ (HDMI-CEC). Note that you can only set up and operate Anynet+ (HDMI-CEC) with the remote control.

## Connecting an external device through Anynet+ and using their menus

- 1. Set Anynet+ (HDMI-CEC) to On.
- 2. Connect an HDMI-CEC-compliant device to the TV.
- 3. Turn on the connected external device. The device is automatically connected to the TV. After connection is finished, you can access the menu of the connected device on your TV screen using your TV remote and control the device.
- The connecting process can take up to 2 minutes to complete.

### Read before connecting an Anynet+ (HDMI-CEC) device

- Anynet+ cannot be used to control external devices that do not support HDMI-CEC.
- Anynet+ (HDMI-CEC)-enabled devices must be connected to the TV with an HDMI cable. Note that some HDMI cables may not support Anynet+ (HDMI-CEC).
- The TV remote control may not work under certain circumstances. If this occurs, set up the device as an Anynet+ (HDMI-CEC)-enabled device again.
- Anynet+ (HDMI-CEC) works only with external devices that support HDMI-CEC and only when those devices are either in standby mode or turned on.
- Anynet+ (HDMI-CEC) can control up to 12 compliant external devices (up to 3 of the same type) except for home theaters. Anynet+ (HDMI-CEC) can control only one home theater system.
- To listen to 5.1-channel audio from an external device, connect the device to the TV via an HDMI cable and connect a 5.1 home theater system directly to the external device's digital audio output connector.

# Controlling the TV with a Keyboard

Connecting a keyboard makes it easier to control the TV.

# Connecting a USB keyboard

Plug the keyboard cable into the USB port.

# Using the keyboard

| Keyboard              | Remote control functions       |
|-----------------------|--------------------------------|
| Directional keys      | Moves the focus                |
| Windows key           | Displays the TV settings       |
| Enter key             | Selects or runs a focused item |
| ESC key               | Returns to the previous screen |
| F1 / F2 / F3 / F4 key | Color buttons — / / / /        |
| F5 key                | Launches the Home Screen       |
| F6 key                | Displays the source screen     |
| F7 key                | Launches the Channel List      |
| F8 key                | Mutes the sound                |
| F9 / F10 key          | Adjusts the volume             |
| F11 / F12 key         | Changes the channel            |

### Setting up the keyboard

 $\label{eq:control_section} \mbox{In } \widehat{\mbox{\sc in}} > \mbox{\sc Settings} > \mbox{\sc General} > \mbox{\sc External Device Manager} > \mbox{\sc Keyboard Manager}, \mbox{\sc you can set the following functions.}$ 

- Keyboard Language
- Keyboard Type

# Entering Text using the On-Screen QWERTY Keyboard

Use the QWERTY keyboard to enter text on your TV.

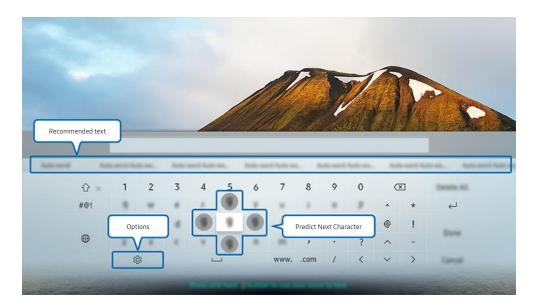

The image on your TV may differ from the image above depending on your model and geographical area.

# Using additional functions

Select (2) on the QWERTY keyboard screen. The following options are available:

- The options available may differ depending on the function running currently.
  - Recommended text
  - Reset Recommended Text Memory
  - Predict Next Character (when using direction buttons)
  - Language

# **Smart Features**

You can enjoy various apps with Smart Hub.

### **Smart Hub**

#### View descriptions of Smart Hub's basic functions.

After pressing the nb button on your remote control, you can surf the web and download apps with Smart Hub.

- Some of the Smart Hub services are paid services.
- To use **Smart Hub**, the TV must be connected to the Internet.
- Some Smart Hub features may not be available depending on the service provider, language, or region.
- Smart Hub service outages can be caused by disruptions in your Internet service.
- You can view the entire text of the Terms and Privacy Policy document by navigating to Settings > Support > Terms and Privacy Policy. If you want to stop using Smart Hub, you can cancel the agreement. Try Now
- To cancel the Smart Hub service agreement though it is a required one, select Reset ( > Support > Self Diagnosis > Reset) and then press the right directional button at the Smart Hub Terms & Conditions, Privacy Policy step.

# Displaying the Home Screen

Press the final button.

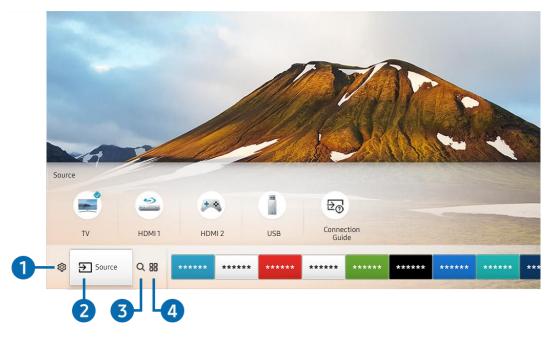

The image on your TV may differ from the image above depending on your model and geographical area.

On the Home Screen, you can easily run the apps you have used previously or frequently. The apps can also be moved or deleted from the screen.

### **⑤** Settings

When the focus is moved to the icon, a list of quick settings icons appears above the top of the menu. You can quickly set frequently used functions by clicking the icons. Pressing Settings displays all setting menus available.

#### Picture Mode

You can select the picture mode that provides the best viewing experience.

#### Sound Mode

You can select a sound mode to optimize your listening experience.

#### Sound Output

You can select which speakers the TV uses for audio output.

#### Caption

You can watch TV broadcasts with captions.

This function is not available on certain models in specific geographical areas.

#### Sleep Timer

You can automatically shut off the TV after a pre-set period of time.

#### Network

You can view the current network and Internet status.

### 2 Source

You can select an external device connected to the TV.

For more information about connecting external devices, refer to "Switching between external devices connected to the TV."

### 3 ○ Search

You can search the apps or games in Smart Hub services.

## 4 HAPPS

You can enjoy a wide range of content including news, sports, weather, and games by installing the corresponding apps on your TV.

- To use this feature, the TV must be connected to the Internet.
- For more information, refer to "Using the APPS Service."

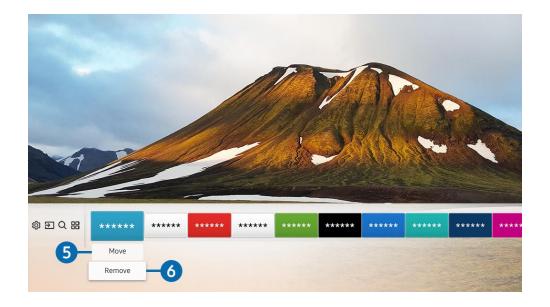

### 5 Moving an item on the Home Screen

Move the focus to the app you want to move, press the down directional button on the remote control, and then select Move. Move the app to the desired position by pressing the left or right directional button, and then press the Select button. The selected app is moved on the Home screen.

### 6 Removing an item on the Home Screen

Move the focus to the app you want to delete, press the down directional button on the remote control, and then select **Remove**. The selected app is deleted.

# Launching Smart Hub automatically

# 

When you set Autorun Smart Hub to On, the TV displays the Home Screen automatically when you turn the TV on.

### Launching the last used app automatically

# 

If Autorun Last App is set to On, the last used app is automatically run when you turn on the TV.

### **Testing Smart Hub connections**

### **Resetting Smart Hub**

# Using a Samsung account

Create and manage your own Samsung account.

☆ Settings > General > System Manager > Samsung Account

### Creating and managing your Samsung account

- You can view the entire text of the Terms & Policy in Settings > General > System Manager > Samsung Account > My Account > Samsung Account Privacy Policy after logging in to your Samsung account.
- You can also create a Samsung account at http://account.samsung.com. Once you have an account, you can use the same ID on both the TV and the Samsung website.

### Creating a new account

### 

To create a new Samsung account, follow the instructions on the screen.

- For more information about the terms, select View Details.
- To protect personal information, select **Profile image selection and password entry (High security)** in the field below the password entry bar.
- If you want the TV to log you into your account automatically whenever you turn on the TV, click Sign me in automatically.

#### Creating a Samsung account using a Facebook account

#### Creating a Samsung account using a PayPal account

## Signing in to a Samsung account

### Changing and adding information to a Samsung account

To change the account information, you must be logged in to your Samsung account.

### Managing payment information saved on the TV

To manage the payment information, you must be logged in to your Samsung account.

### Configure the sync internet settings

To configure the sync internet settings, you must be logged in to your Samsung account.

#### Deleting a Samsung account from the TV

To remove account information, you must be logged in to your Samsung account.

#### Signing out of your Samsung account

To sign out of your Samsung account, move the focus to your account at  $\widehat{\square} > \bigotimes$  Settings > General > System Manager > Samsung Account, and then press the Select button. When a pop-up message appears, select Yes.

#### Viewing the user agreement and privacy policy

**Account Privacy Policy** 

To view the user agreement and privacy policy, you must be logged in to your Samsung account.

# Using the APPS Service

Download and run various apps from Smart Hub.

### 命> 器 APPS

You can enjoy a wide range of content including news, sports, weather, and games by installing the corresponding apps on your TV.

- To use this feature, the TV must be connected to the Internet.
- When Smart Hub is launched for the first time, the default apps are automatically installed. The default apps may differ with the geographical area.

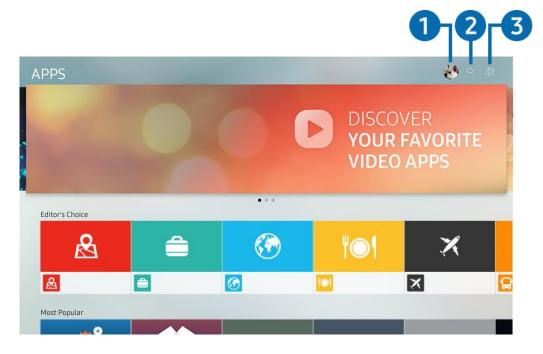

The image on your TV may differ from the image above depending on your model and geographical area.

# 1 & Sign In

Selecting Sign In displays the Samsung Account screen on which you can create a Samsung account or log in to the system.

### 2 Q App Search

You can search for available apps.

### ③ Settings

You can manage the installed apps.

### Installing and running an app

### Installing an app

- 1. Move to the app you want to install, and then press the Select button. The detailed information screen appears.
- 2. Select Install. When the installation is complete, you can run the app immediately.
- You can view installed apps on the **Settings** screen.
- When the TV's internal memory is insufficient, you can install an app on a USB device.
- You can run an app installed on a USB device only when the USB device is connected to the TV. If the USB device is disconnected while an app is running, the app is terminated.
- You cannot run an app installed on a USB device on a PC or another TV.

### Launching an app

You can run the app desired from Downloaded App.

The icons below appear within the selected app's icon and indicate the following:

- = : The app is installed on a USB device.
- 🔒 : The app has a password.
- **!** : The app is installed.
- ©: The app needs to be updated.
- The app supports Smart View.

# Managing purchased or installed apps

Select Statings on APPS. You can manage installed apps.

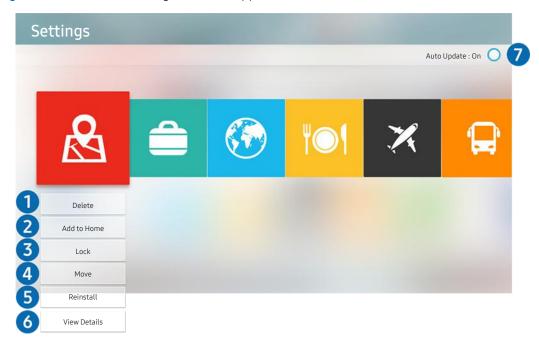

The image on your TV may differ from the image above depending on your model and geographical area.

### Removing an app

- 1. Select an app to delete.
- 2. Select **Delete**. The selected app is deleted.
- Ensure that the related app data is also removed when you remove an app.

## 2 Adding apps to the Home Screen

- 1. Select an app to add.
- 2. Select Add to Home.
- 3. After the Home screen appears, move the selected app to the desired location.
- 4. Press the Select button. The selected app is added to the Home Screen.

## 3 Locking and unlocking apps

- 1. Select an app to lock or unlock.
- 2. Select Lock/Unlock. The selected app is locked or unlocked.
- To lock or unlock an app, enter the PIN. The default PIN is "0000." You can set the PIN in n > Settings > General > System Manager > Change PIN.

## 4 Moving apps

- 1. Select an app to move.
- 2. Select Move.
- 3. Move the app to the desired location.
- 4. Press the Select button.
- This function is not available on certain models in specific geographical areas.

## 6 Reinstalling an app

- 1. Select the app to install again.
- 2. Select Reinstall. Reinstallation starts.

## 6 Checking the app information details

- 1. Select the app to check.
- 2. Select View Details.
- 3. The app information screen appears.

## Automatically updating apps

Installed apps can be automatically updated. If you do not want apps automatically updated, set Auto Update to Off.

Automatic update is enabled only when the TV is connected to the Internet.

# Rating apps

You can rate an app on the detailed information screen using the left or right directional button on the remote.

# Using the e-Manual

Control and read the manual embedded in your TV.

# Launching the e-Manual

## 

You can view the embedded e-Manual that contains information about your TV's key features.

- Alternatively, you can download a copy of the e-Manual from Samsung's website.
- Words in blue (e.g., Picture Mode) indicate a menu item.

## Using the buttons in the e-Manual

- Q (Search)
- A-Z (Index)
- (Recently Viewed Topics)
- (Try Now): Allows you to access the corresponding menu item and try out the feature right away.
- (Link): Allows you to access the corresponding reference page.
- Some menu screens cannot be accessed from the e-Manual.

# Using the Internet

### Surf the Internet on your TV.

### ♠ > Internet

- When you select > Internet, you can see recently viewed web sites or featured recommendations. When you select a desired web site, you can get immediate access to it.
- You can use the Internet more easily after connecting a keyboard and mouse.
- You can scroll web pages with the Directional pad.
- The web pages may differ from those on a PC.
- For more information about the Internet, refer to "Read Before Using the Internet."

# Playing pictures/video/music

Play media content stored on your TV, USB devices, smartphones, cameras, PCs, etc.

### 

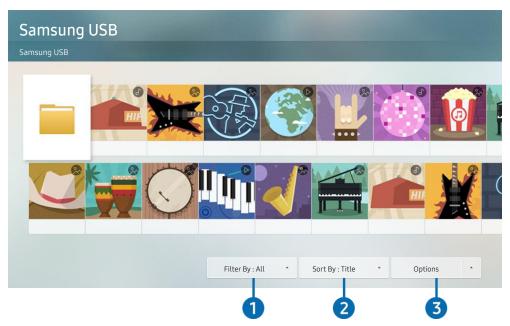

The image on your TV may differ from the image above depending on your model and geographical area.

You can play media content saved on storage devices, such as USB devices, mobile devices, and cameras, on the TV.

- You cannot play media content if the content or the storage device is not supported by the TV. For more information, refer to "Read Before Playing Photo, Video, or Music Files."
- To connect the TV to a computer, refer to "Connecting a Computer."
- Backup important files before connecting a USB device. Samsung is not responsible for damaged or lost files.
- To connect the TV to a mobile device, refer to "Connecting a Mobile Device."

You can use the following functions on the media content list screen of a storage device.

## 1 Filter By

Filters the media content by type of media. (music, photo, video, recorded contents, etc.)

## 2 Sort By

Sorts the content list by title, date, or channel.

## 3 Options

Deletes or plays the selected media content in the media content list. When you select **Refresh**, the content list is reloaded.

You can delete only the recorded content. To delete content, change the Filter By option to Recorded.

## Playing media content

### Playing multimedia content on PC or mobile device

- 1. Select a device with media content in  $\widehat{m} >$  Source. The media content list in the device appears.
- 2. Select a media content item from the list. The content is played.
- For more information about buttons, refer to "Buttons and functions available while playing multimedia content."
- The content may not be played depending on the encoding method or file format. Furthermore, several functions may be restricted.
- Content on devices connected to the TV via your network may not play smoothly due to the network communication problems. If this occurs, use a USB device.
- For more information about connection to PC, refer to "Connecting a Computer."
- For more information about connection to mobile device, refer to "Connecting a Mobile Device."

### Playing multimedia content on USB device

- 1. Connect a USB device to the USB port. A pop-up message appears that lets you move easily to the multimedia content list on the device.
- 2. Select a content item to play from the list. The content is played back.

# Using the Music Service

This service is a music service app that recommends songs.

## 

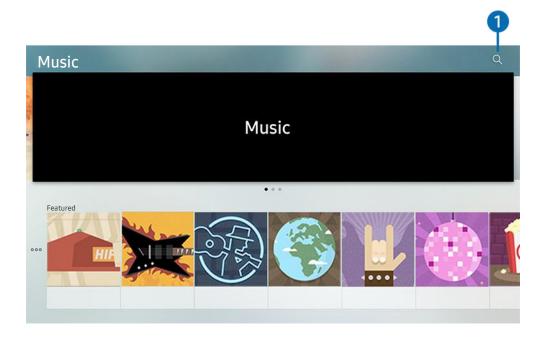

The image on your TV may differ from the image above depending on your model and geographical area.

This service is a music service app that interworks with other music apps to recommend songs. You can search for and hear songs that you want. If you select a song, an associated app is run to play the song.

This function may not be supported depending on the geographical region.

## Search

You can search for music that you want.

# Using the Sports Service

This service displays information about your favorite sports teams.

## 

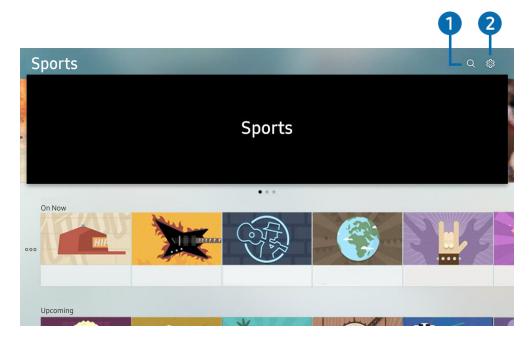

The image on your TV may differ from the image above depending on your model and geographical area.

This service displays the match or game schedules of your favorite sports teams and the results.

This function may not be supported depending on the geographical region.

## Search

You can search your favorite sports teams.

## 2 Settings

You can set your favorite sports teams and events. You can also activate the notification service that shows the match schedules and results of the selected teams.

# TV Viewing

You can use convenient features while watching TV. Additionally, you can edit the channel list or create favorite channel lists.

# Viewing Broadcast Information at a Glance

See an overview of each channel's program lineup.

# Using the guide

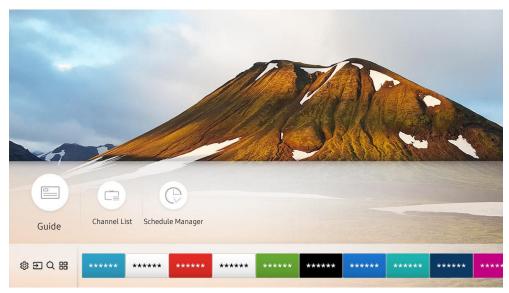

The image on your TV may differ from the image above depending on your model and geographical area.

In the **Guide**, you can see the daily program schedules for each broadcaster, see program information, choose a program to watch, and set up a schedule viewing.

In the Guide, you can see only the TV programs scheduled after the current time.

To view the Guide, you must first set the TV's clock ( Settings > General > System Manager > Time > Clock).

To start Scheduled viewing, and other function for a program listed in the Guide, first move the cursor to it and then operate the remote control as follows:

- For a program currently being broadcast: Press and hold the Select button.
- For a program scheduled to be broadcast: Press the Select button.
- Schedule Viewing: You can schedule viewing of a broadcast scheduled program.
  - For more information about watching or **Schedule Viewing**, refer to "Setting Up a Schedule Viewing."
- Cancel Scheduled Viewing: You can cancel scheduled viewings.
- View Details: You can see detailed information about the selected program. The information may differ with the broadcast signal. If information is not provided with the program, nothing appears.

# Setting Up a Schedule Viewing

Configure the TV to show a specific channel or program at a specific time and date.

- The Pappears next to programs that have been configured for a schedule viewing.
- To set up a schedule viewing, you must first set the TV's clock ( Settings > General > System Manager > Time > Clock).

# Setting up a schedule viewing for a channel

### Using the schedule viewing options from the guide screen

On the **Guide** screen, select a program you would like to view, press and hold the Select button, and then select **Schedule Viewing** in the pop-up menu that appears.

### Using the schedule viewing options in the program info window

Press the Select button while watching TV. The Program Info window appears. Select a program that will be broadcast using the left or right directional buttons. Press and hold the Select button, and then select **Schedule Viewing** to schedule viewing of that program.

### Using schedule viewing to view programs at a specified time on a specified date

## 

To schedule a viewing, set the values for **Antenna**, **Channel**, **Repeat**, **Date** and **Start Time** of the broadcast program to view, and then select **Save**.

# Editing a schedule viewing

### 

You can set up a maximum total of 30 **Schedule Viewing** entries.

### Setting the Schedule Viewing Time

### 

You can set the start time of a schedule viewing. The start time can be set up to 10 minutes before the program starts.

## Canceling a schedule viewing

## Checking scheduled viewings

# Using the Channel List

Change the channel or check programs on other digital channels.

### 

Using the Channel List, you can change the channel or check programs on other digital channels while watching TV.

The Channel List screen contains the following icons:

- \bigcap : A locked channel.

If you press the right directional button when viewing the **Channel List** screen, you can use the following functions:

#### All Channels

Displays the channels that the TV found during the Auto Program channel search.

#### Favorites

Displays favorites lists 1 to 5.

#### Air or Cable

Allows you to select **Air** or **Cable** as the DTV mode. **Air** is suitable for homes equipped with separate, over-the-air antennas. **Cable** is suitable for homes that subscribe to a local cable-service. You do not need to use this function if your TV is connected to a cable or satellite box.

# **Editing channels**

Edit the channels stored on your TV.

### 

The Edit Channels screen contains the following icons:

- 🔒 : A locked channel.

# Re-registering and deleting a channel

### Removing registered channels

To remove a channel, select it, and then select Delete.

### Adding back removed channels

You can add back removed channels from the Edit Channel list only. Removed channels are displayed in gray in the All Channels list. To display the Edit Channel list, select Live TV > Channel List > All Channels > Edit Channels. Then, to add back a removed channel, select it, and then select Restore.

# Editing registered channels

You can access the following options by selecting All Channels > Edit Channels:

### Changing a channel name

After selecting a channel to change in **Edit Channels**, select **Rename Channel** to change the channel name.

- This function is only available for selected channels.
- This function is available for analog channels only.

## **Using Program Rating Lock**

## 

This function is useful for controlling what children watch on TV. **Program Rating Lock Settings** does not, however, block programs originating from external sources, such as Blu-ray players, DVD players, or USB files.

Every time you access Program Rating Lock Settings, you must enter the security PIN. You must also enter this PIN to watch a blocked program. The default PIN is 0000. To change the PIN, go to  $\bigcirc$  > Settings > General > System Manager > Change PIN.

- Program Rating Lock Settings may not be supported depending on your input signal.
- For more information about how to set your password, refer to "Setting up a password."
- For more information about the rating system of different countries, refer to "Blocking programs based on their TV Rating."

### Watching blocked / restricted programs

To watch a blocked program, enter the PIN when requested.

When initially showing a restricted program or movie, the screen is blank because the **Program Rating Lock Settings** blocks it. Enter the PIN to unblock the program when a message appears requesting the code.

# Creating a Personal Favorites List

Designate frequently watched channels as favorite channels.

Favorite channels are highlighted in the Edit Channels and All Channels screens with the ♥ symbol.

# Registering channels as favorites

### 

- 1. Press the right directional button on your remote control.
- 2. Select Favorites.
- 3. Select one of the five favorites lists.
- 4. Move to Edit Favorites.
- 5. Select a channel to add to the favorites list.
- 6. Select \( \subseteq \). The selected channel is registered in the favorites list.

## Viewing and selecting channels on Favorites lists only

### 

- 1. Press the right directional button on your remote control.
- 2. Select Favorites.
- 3. Select the desired list among the five favorites lists on the screen. The channels in the selected favorites list appear.
- Only favorites lists that contain registered channels will display channels.

# **Editing a Favorites List**

Edit a favorites channel list.

### 

After pressing the right directional button on your remote control, select Favorites > Favorites 1 - Favorites 5 > Edit Favorites. The Edit Favorites screen appears.

## Adding channels to favorites list

Select channels to add and select the  $\sum$  icon. The selected channels are added to favorites list.

## Removing channels from a favorites list

Select channels in a favorites list, and then select the \( \) button.

# Rearranging a favorites list

Select one or more channels, and then select **Change order**. The **Change order** highlight appears. Press the up/down directional buttons to indicate the new location for the channels. Press the Select button to set the channels into their new location.

# Renaming a favorites list

Select the favorites list you want to rename, and then select **Rename Favorites**. Enter a new name using the onscreen keyboard that appears, and then select **Done**.

# **TV-Viewing Support Functions**

Use the functions that are available while watching TV.

# Changing the broadcast signal

### ♠ > Live TV > Channel List

After pressing the right directional button on your remote control, select Antenna to choose Air or Cable.

You do not need to use this function if your TV is connected to a cable or satellite box.

## Scanning for available channels

- Do not use this function if your TV is connected to a cable or satellite box.
- If the TV has saved channels, Auto Program deletes the existing list, and then saves the newly scanned channels.

## Configuring advanced broadcasting audio settings

### 

Audio Options functions differently for analog and digital channels.

This function is not available on certain models in specific geographical areas.

### Selecting a Language

This is the language you will hear while watching TV if the language is included in the broadcast signal.

### Listening to Multi-Track Sound

# Picture and Sound

You can change the settings for the picture and the sound according to your preference.

# Adjusting the Picture Quality

Change the Picture Mode and adjust Expert Settings.

# Choosing a picture mode

You can select the Picture Mode that provides the best viewing experience.

Dynamic

Makes the picture brighter and clearer in bright viewing environments.

Standard

Is the default mode suitable for general viewing environments.

Natural

Reduces eye strain for a comfortable viewing experience.

Movie

Is suitable for watching TV or movies in a dark room.

# Configuring advanced picture settings

Configure the screen settings to your taste by using the following functions:

- Backlight
- Brightness
- Contrast
- Sharpness
- Color

- Tint (G/R)
- Apply Picture Settings
- Digital Clean View
- Auto Motion Plus Settings
  - When LED Clear Motion is set to On, the screen appears darker than when it is Off.
- Local Dimming
  - This function is not available on certain models in specific geographical areas.
- Contrast Enhancer
- Film Mode
  - This function is only available when the input signal is TV, AV, Component (480i, 1080i), or HDMI (1080i).
- Color Tone
  - **Cool** and **Standard** are only available when **Picture Mode** is set to **Dynamic**.
  - Color Tone is only available when the TV is connected to a computer via an HDMI-to-DVI cable.
- White Balance
- Gamma
- RGB Only Mode
- Color Space Settings
- Reset Picture

# Setting the Viewing Environment for External Devices

You can optimize the TV for viewing specific video formats.

## Playing games on an optimized screen

### 

You can enable the game mode to optimize the TV's settings for playing video games with a gaming console, such as a PlayStation™ or Xbox™.

- The game mode is not available for normal TV viewing.
- The screen may shake somewhat.
- When Game Mode is enabled, Picture Mode and Sound Mode are switched to Game automatically.
- To use other external device on the same port, remove the game console connection, turn off the function, and then connect the external device to the port.

# Using HDMI black level

### 

Use HDMI Black Level to adjust the black level to compensate for low black levels, low contrast, or dull colors generated by external devices connected to the TV via an HDMI cable.

This function is only available when the input signal, connected to the TV via an HDMI connector, is set to RGB444.

# Registering the TV as a DivX-certified device (watching for pay DivX movies)

## 

- Digital Rights Management (DRM) is a technical security mechanism that protects the content provider's copyright.
- You can watch recorded movies or free DivX movies without registration.
- Visit the DivX website (http://www.divx.com) and log in to your user account before registering the TV as a DivX-certified device. If you do not have an account, create one.

# **Picture Support Functions**

Configure the picture settings for your TV.

# Changing the picture size

You can change the size of the picture displayed on the TV screen.

- 16:9 Standard
- Custom
- 4:3
- ⚠ Do not watch your TV in 4:3 mode for extended periods of time. This can cause the black bars, which appear at the top, bottom, left, and right sides of the screen in 4:3 mode, to "burn in" and appear as temporary or permanent after images on the screen. Damage to the screen caused by screen "burn in" is not covered by your warranty.
- Supported picture sizes differ with the input signal. For more information about supported picture sizes, refer to "Picture sizes and input signals."

### Fitting the picture to the screen

- The availability of this function depends on the **Picture Size**.
- The availability of this function depends on broadcasting signals.

### Adjusting the picture size and/or position

- This function is available only if **Picture Size** is set to **Custom**.
- To change the picture position on analog channels, first enlarge the picture and then change the position.

# Adjusting the Sound Quality

Change the Sound Mode and adjust Expert Settings.

# Choosing a sound mode

You can select a favorite sound mode suitable for the content type or the listening environment.

- Standard
- Optimized
- Amplify

# Configuring advanced sound settings

You can personalize the sound quality by adjusting the following settings.

- Balance
- Equalizer
- HDMI Input Audio Format
- Digital Output Audio Format
  - If you use a receiver that does not support Dolby Digital Plus, you will hear no sound if you select Dolby Digital+.
- Audio Delay
- Sound Feedback
- Reset Sound

# **Using the Sound Support Functions**

Configure the sound settings for your TV.

# Selecting speakers

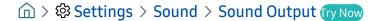

You can select which speakers the TV uses for audio output.

External speakers may not be controlled with remote. When an external speaker is enabled, some sound menus are not supported.

# Using the surround effect function and Multiroom speakers to create a surround sound configuration

☆ > 録 Settings > Sound > Wi-Fi Speaker Surround Setup (ry Now)

If you've connected one or more multiroom speakers to the TV, you can create an optimal sound set up by configuring the surround effect settings. You can select any of the Multiroom speaker configurations, with or without a sound bar.

After you have configured the surround effect, you can hear the TV's audio through the Multiroom speaker(s).

- This function is not available on certain models in specific geographical areas.
- The Surround Setup function is only available when at least one Samsung Multiroom Link compatible speaker is connected to the TV.
- The Multiroom Link function is deactivated when you activate Smart View (Screen Mirroring).
- The audio from the secondary device(s) may lag behind the audio and video of the main device that is playing the source content.

# System and Support

You can configure system and support settings such as time, screen burn protection, software update, etc.

# Setting the Time and Using the Timer

Set the current time and use the timer function.

# Setting the current time

## 

You can set the **Clock** manually or automatically. Once the **Clock** is set, you can view the current time on the TV anytime.

You must set the clock in the following cases:

- The power cable is disconnected and then connected.
- The Clock Mode is changed from Manual to Auto.
- The TV is not connected to the Internet.
- No broadcast signals are received.

## Setting the clock automatically

### 

- This function works only when the TV is connected to the Internet or is receiving digital broadcasts through an antenna connected.
- Depending on the broadcast signal, the displayed time may differ.
- The accuracy of the time information received may differ with the channel and signal.

### Adjusting the clock for DST and time zone

## 

Sets the right time by setting Daylight Savings Time (DST) and your local time zone.

- This function is only available when the Clock Mode is set to Auto.
  - Time Zone

Selects your time zone.

DST

Switches the Daylight Saving Time (DST) function on or off.

This function is only available when the Clock Mode is set to Auto.

### Changing the current time

### 

- Time Offset adjusts the time through a network connection. This function is only available if Clock Mode is set to Auto and the TV is connected to the Internet though a local area network.
- Time Offset adjusts the time if the TV fails to receive time information through normal digital broadcast signals.

### Setting the clock manually

### 

When Clock Mode is set to Manual, you can directly enter the current time. Select the date and time by using the directional buttons on the remote control.

# Using the timers

### Using the sleep timer

# 

You can use this function to automatically shut off the TV after a pre-set period of time. You can set the sleep timer to up to 180 minutes to automatically turn off the TV.

### Turning off the TV using the off timer

## 

You can set Off Timer to shut off the TV automatically at a specific time. Off Timer is only available if the Clock has been set.

# Using the Screen Burn Protection and Energy Saving Functions

Protect the screen from screen burn-in and reduce the TV's energy consumption.

# Preventing screen burn

### 

Still images can leave burned-in after-images if left on the screen for a long period of time. If a still image continues for two hours, the screen burn protection function can be activated automatically to protect the screen from burned-in after-images.

## Reducing the energy consumption of the TV

## 

You can adjust the brightness level of the TV, reduce overall power consumption, and prevent overheating.

This function is not available on certain models in specific geographical areas.

### • Ambient Light Detection

Automatically adjusts the brightness level of the TV, according to the ambient light level, to reduce power consumption. If the **Ambient Light Detection** has adjusted the screen brightness to a too bright or dark level, you can select **Minimum Backlight** to manually adjust the minimum screen brightness.

### Minimum Backlight

When the Ambient Light Detection is turned on, you can manually adjust the minimum brightness of the TV screen to consider the brightness level of the surroundings. This function acts only when the value is less than the setting in  $\bigcirc$  > Settings > Picture > Expert Settings > Backlight.

#### Power Saving Mode

Allows you to select a brightness setting from the list to reduce the TV's power consumption.

#### Motion Lighting

Adjusts the brightness in response to on-screen movements to reduce power consumption.

#### Auto Power Off

Automatically turns off the TV to reduce unnecessary power consumption if there is no operation for 4 hours.

# Updating the TV's Software

View your TV's software version and update it if necessary.

## Updating the TV's software to the latest version

△ DO NOT turn off the TV's power until the update is complete. The TV will turn off and on automatically after completing the software update. Video and audio settings will be reset to their defaults after a software update.

### Updating through the Internet

- Updating from the Internet requires an active Internet connection.

### Updating through a USB device

## 

After downloading the update file from the Samsung website and storing it on a USB device, connect the USB device to the TV to update.

To update using a USB flash drive, download the update package from Samsung.com to your computer. Then, save the update package in the USB device's top-level folder. Otherwise, the TV will not be able to locate the update package.

# Updating the TV automatically

## 

If the TV is connected to the Internet, you can have the TV update its software automatically while you are watching the TV. When the background update is completed, it is applied the next time the TV is turned on.

If you agree to the Smart Hub terms and conditions, **Auto Update** is set to **On** automatically. If you want this function disabled, use the Select button to turn it off.

- This function may take a longer time if another network function is running concurrently.
- This function requires an Internet connection.

# Protecting the TV from Hacking and Malicious Code

Protect your TV from hacking attempts and malicious code.

You can use Smart Security to protect the TV from hacking and malicious code when it is connected to the Internet.

## Scanning the TV and connected storage for malicious code

If malicious code is found, the results of the scan will appear on the screen. This result window displays all malicious code found. You can quarantine (isolate) the code. Quarantining prevents it from executing.

- 1. Select all the malicious code to quarantine.
- 2. Select Isolate. The selected malicious code is relocated to the Isolated List.
  - The Isolated List displays all quarantined malicious codes.

# **Using Other Functions**

View other functions.

## Running the accessibility functions

# Enabling voice guides for the visually impaired

# 

You can activate voice guides that describe the menu options aloud to aid the visually impaired. To activate this function, set **Voice Guide** to **On**. With **Voice Guide** on, the TV provides voice guides for channel change, volume adjust, information on current and upcoming programs, schedule viewing, other TV functions, various content in the Web Browser, and in **Search**.

- The **Voice Guide** is provided in the language that is specified on the **Language** screen. However, some languages are not supported by **Voice Guide** even though they are listed in the **Language** screen. **English** is always supported.
- Availability depends on the specific model.

### Changing the volume, speed, and pitch of the Voice Guide

You can configure the volume, speed, and pitch level of the Voice Guide.

## Enabling audio for the video description function

You can activate an audio guide that provides an audio description of video scenes for the visually impaired. This function is only available with broadcasts that provide this service.

## White text on black background (high contrast)

You can change major service screens to white text on a black background or change the transparent TV menus to opaque so that text can be more easily read. To activate this function, set **High Contrast** to **On**.

# Enlarging the font (for the visually impaired)

You can enlarge the size of the font on the screen. To activate, set **Enlarge** to **On**.

## Learning about the remote control (for the visually impaired)

## 

This function helps individuals with a visual impairment to learn the positions of the buttons on the remote control. When this function is activated, you can press a button on the remote control and the TV will tell you its name. To return to the previous screen, press the button twice. To exit, press and hold the button.

This function is only available when Voice Guide is enabled.

## Learning about the TV menu

### ☆ Settings > General > Accessibility > Learn Menu Screen

Learn the menus on the TV screen. Once enabled, your TV will tell you the structure and features of the menus you select.

## Showing captions

## ☆ Settings > General > Accessibility > Caption Settings > Caption

Set Caption to On to watch programs with the captions displayed.

- Captions are not displayed by programs that do not support captions.
- The TV cannot control or modify DVD or Blu-ray subtitles. To control DVD or Blu-ray subtitles, use the sub-title feature of the DVD or Blu-ray player and the player's remote control.

### Selecting the caption language

## 

• Default / CC1 ~ CC4 / Text1 ~ Text4

(Analog channels only) Operates in either analog TV channel mode or when a signal is supplied from an external device to the TV. (Depending on the broadcast signal, the analog caption function may or may not work with digital channels.)

Default / Service1 ~ Service6 / CC1 ~ CC4 / Text1 ~ Text4

(Digital channels only) Works with digital channels. **Service1 – Service6** may not be available in digital caption mode depending on the broadcast.

### Setting the digital caption related options

You can change the font color, background color, and size settings.

The foreground and background colors and opacity settings cannot be the same.

# Configuring advanced system settings

### Changing the menu language

### Setting up a password

The PIN input window appears. Enter a PIN. Enter it again to confirm it. The default PIN is 0000.

If you forget your PIN, you can reset it with your remote control. With the TV turned on, press the following buttons on the remote control in the order shown to reset the PIN to 0000.

### **Checking Notifications**

### 

You can view the list of event messages generated by the TV. View Notifications appears on the screen when events such as an update release for an app or a Samsung account login/logout occurs.

- To delete all notifications, select **Delete All**.
- To check the SMART TV's service notifications in a **Internet**, select **Service Notice**.

### Using the TV as a display model (for retail stores)

## 

You can turn the TV into a display model for retail environments by setting Usage Mode to Retail Mode.

- For all other uses, select Home Mode.
- With **Retail Mode**, some functions are disabled, and the TV automatically resets itself after a preset amount of time.

# Checking digital channel signal info and strength

## 

If your TV is attached to a separate, over-the-air antenna, you can use the signal strength information to adjust the antenna for increased signal strength and improved HD channel reception.

## Restoring the TV to the factory settings

## 

You can restore all TV settings (excluding the Internet and network settings) to the factory defaults.

- 1. Select Reset. The security PIN entry window appears.
- 2. Enter the security PIN, and then select **Yes**. All settings are then reset. The TV turns off and on again automatically and displays the **Setup** screen.
- For more information on **Setup**, refer to the user manual that came with the TV.

# Troubleshooting

If you have a problem with your TV, you can access various solutions while watching TV. If your problem is not addressed in the Troubleshooting section, contact the Samsung Call Center.

# **Getting Support**

Get help directly from Samsung if you have a problem with your TV.

## Getting support through Remote Management

After consenting to our service agreement, you can use **Remote Management** to access Remote Support and have a Samsung service technician diagnose your TV, correct problems, and update your TV's software remotely, via the web. You can also turn **Remote Management** on and off.

This function requires an Internet connection.

### What is Remote Support?

Samsung Remote Support service offers you one-on-one support with a Samsung Technician who can remotely:

- Diagnose your TV
- Adjust the TV settings for you
- Perform a factory reset on your TV
- Install recommended firmware updates

### How does Remote Support Work?

You can easily have a Samsung Tech service your TV remotely:

- 1. Call the Samsung Contact Center and ask for remote support.
- 2. Open the menu on your TV and go to the Support section.
- 3. Select Remote Management, then read and agree to the service agreements. When the PIN screen appears, provide the PIN number to the agent.
- 4. The agent will then access your TV.

## Finding the contact information for service

You can view the address of the Samsung website, the call center phone number, your TV's model number, your TV's software version, information about Smart Hub, and other information you may need to get service support from a Samsung call agent or the Samsung website.

You can also view information by scanning the QR code of your TV.

## Requesting service

## 

You can request service when you encounter a problem with the TV. Select the item matching the problem that you encountered, and then select Request Now or Schedule Appointment > Send. Your service request will be registered. A servicer near you will contact you to set up or confirm your service appointment. The Samsung Contact Center will contact you to set up or confirm your service appointment.

- You must agree to the terms and conditions for the service request.
- This function is not available in specific geographical areas.
- This function requires an Internet connection.

# Diagnosing TV operational issues

You can diagnose issues with your TV and Smart Hub and run reset functions.

## 

You can use the **Picture Test** to help diagnose video issues and the **Sound Test** to diagnose sound issues. You can also view signal strength information for over-the-air digital signals, test the Smart Hub Internet connection, and run the Smart Hub and TV factory reset functions.

# There Is a Problem with the Picture

When the TV has trouble with the picture, these steps may help resolve the problem.

# Testing the picture

## 

Before you review the list of problems and solutions below, use **Start Picture Test** to determine if the problem is caused by the TV. **Start Picture Test** displays a high definition picture you can examine for flaws or faults.

| The problem                            | Try this!                                                                                                    |
|----------------------------------------|----------------------------------------------------------------------------------------------------|
| Flickering and Dimming                 | If your Samsung Television is flickering or dimming sporadically, you may need to disable some of the energy efficiency features. Disable <a href="Power Saving Mode">Power Saving Mode"&gt;Power Saving Mode</a> Settings > General > Eco Solution > Power Saving Mode), <a href="Ambient Light Detection">Ambient Light Detection</a> ( > Settings > General > Eco Solution > Motion Lighting).                                                                                                    |
| Component Connections/<br>Screen Color | If the color on your Samsung television screen is not correct or the black and white colors are off, run Start Picture Test ( > Settings > Support > Self Diagnosis > Start Picture Test).  If the test results indicate that the problem is not caused by the TV, do the following:  • Confirm that the video input connectors are connected to the correct external device video output connectors.  • Check the other connections as well. If the TV is connected to an external device via a component cable, confirm that the Pb, Pr, and Y jacks are plugged into their proper connectors. |
| Screen Brightness                      | If the colors on your Samsung TV are correct but just a little too dark or bright, try adjusting the following settings first.  ■ Select  Settings > Picture > Expert Settings and adjust the Backlight, Contrast, Brightness, Sharpness, Color, or Tint (G/R) settings.                                                                                                    |
| Ghosting, Blurring, or<br>Juddering    | If you notice ghosting or blurring on the screen, use the Auto Motion Plus Settings function ( Settings > Picture > Expert Settings > Auto Motion Plus Settings) to resolve the issue.                                                                                                    |
| Unwanted Powering Off                  | If your Samsung TV appears to turn off by itself, try disabling some of the TV's energy efficiency functions. See if Sleep Timer ( > Settings > General > System Manager > Time > Sleep Timer) has been enabled. The Sleep Timer automatically turns the TV off after a specified period of time. If the Sleep Timer has not been enabled, see if Auto Power Off ( > Settings > General > Eco Solution > Auto Power Off) has been enabled and disable it.                                                                                                    |
| Problems Powering On                   | If you are having problems powering on your Samsung television, there are a number of things to check before calling the service department. Confirm that the TV's power cord is connected correctly at both ends and that the remote control is operating normally. Make sure that the antenna cable or cable TV cable is firmly connected. If you have a cable or satellite box, confirm that it is plugged in and turned on.                                                                                                    |

| The problem                                                | Try this!                                                                                                    |
|------------------------------------------------------------|----------------------------------------------------------------------------------------------------|
| Unable to find a Channel                                   | If your TV is not connected to a cable or satellite box, run Auto Program ( > Settings > Broadcasting > Auto Program).                                                                                                    |
| The TV image does not look as good as it did in the store. | Store displays are all tuned to digital, HD (high definition) channels.  If you have an analog cable or satellite box, upgrade to a digital cable or satellite box. Use HDMI or Component cables to deliver HD (high definition) picture quality.  Many HD channels are upscaled from SD (Standard Definition) content. Look for a channel that is broadcasting HD content.  Cable/Satellite Subscribers: Try HD channels from the channel lineup.  Air/Cable Antenna Connection: Try HD channels after running the Auto Program function.  Adjust the cable or satellite box's video output resolution to 1080i or 720p. |
| The picture is distorted.                                  | The compression of video content may cause picture distortions, especially in fast moving pictures from sports programs and action movies.  If the signal reception is weak or poor, screen distortion may be visible but it is not a malfunction.  Mobile phones used close to the TV (within 3.2 ft) may cause noise on analog and digital channels.                                                                                                    |
| The color is wrong or missing.                             | If you're using a Component connection, make sure that the Component cables are connected to the correct jacks. Incorrect or loose connections may cause color problems or a blank screen.                                                                                                    |
| The color is poor or the picture is not bright enough.     | Go to Picture and then adjust the Picture Mode, Brightness, Sharpness, and Color settings.  See if Power Saving Mode ( Settings > General > Eco Solution > Power Saving Mode) has been enabled.  Try resetting the picture. ( Settings > Picture > Expert Settings > Reset Picture)                                                                                                    |
| There is a dotted line on the edge of the screen.          | Change Picture Size Settings to 16:9 Standard.                                                                                                    |

If the test picture does not appear or there is noise or distortion, the TV may have a problem. Contact Samsung's Call Center for assistance.

- If the problem persists, check the signal strength or refer to the external device's user manual.

# I Can't Hear the Sound Clearly

When the TV has difficulties with sound, these steps may help resolve the problem.

# Testing the sound

## 

If the TV plays the **Start Sound Test** melody without distortion, there may be a problem with an external device or the broadcast signal's strength.

| The problem                                                  | Try this!                                                                                                    |
|--------------------------------------------------------------|----------------------------------------------------------------------------------------------------|
| There is no sound or the sound is too low at maximum volume. | Check the volume control of the device (cable or satellite box, DVD, Blu-ray, etc.) connected to your TV.                                                                                                    |
| The picture is good but there is no sound.                   | Set \( \hat{\text{in}} \rightarrow \end{Settings} \rightarrow \text{Sound Output to TV Speaker.} \)  If you are using an external device, check the device's audio output option. (For example, you may need to change your cable box's audio option to HDMI if the box connected to your TV is using an HDMI cable.)  To listen to computer sound, connect an external speaker to the computer's audio output connector.  If your TV has a headphone jack, make sure there is nothing plugged into it.  Reboot the connected device by disconnecting and then reconnecting the device's power cable. |
| No sound is heard.                                           | Check whether the Digital Output Audio Format is set to Dolby Digital+ in  >  Settings > Sound > Expert Settings > Digital Output Audio Format. If you are using a receiver that does not support Dolby Digital Plus, you will hear no sound when you select Dolby Digital+.                                                                                                    |
| The speakers are making an odd sound.                        | Make sure that the audio cable is connected to the correct audio output connector on the external device.  For antenna or cable connections, check the signal information. A low signal level may cause sound distortions.  Run Start Sound Test ( Settings > Support > Self Diagnosis > Start Sound Test).                                                                                                    |

# There Is a Problem with the Broadcast

When the TV has difficulties receiving broadcasts, these steps may help resolve the problem.

| The problem                                                    | Try this!                                                                                                    |
|----------------------------------------------------------------|----------------------------------------------------------------------------------------------------|
| "Weak or No Signal" displayed in TV mode/ cannot find channel. | Select \( \hat{\mathbb{n}} \rightarrow \) Source to confirm that the correct input source has been selected.  If the TV is not connected to a cable or satellite box, run Auto Program to search for channels  (\hat{\mathbb{n}} \rightarrow \) Settings \( \rightarrow \) Broadcasting \( \rightarrow \) Auto Program). |
| The TV is not receiving all channels.                          | Confirm that the coaxial cable is securely connected to the TV.  Run Start Setup ( > Settings > General > Start Setup) or Auto Program ( > Settings > Broadcasting > Auto Program).                                                                                                    |
| There are no captions with digital channels.                   | Go to Caption Settings (n) > Settings > General > Accessibility > Caption Settings) and change the Caption Mode.  Some channels may not have caption data.                                                                                                    |
| The picture is distorted.                                      | The compression of the video content may cause picture distortions. This is especially true with fast moving pictures from sports programs and action movies.  A weak signal can cause picture distortions. This is not a problem with the TV.                                                                           |
| The picture quality is low.                                    | Select high definition (HD) channels or programs.                                                                                                    |

# My Computer Won't Connect

When the TV has difficulties connecting to a PC, these steps may help resolve the problem.

| The problem                               | Try this!                                                                                                    |
|-------------------------------------------|----------------------------------------------------------------------------------------------------|
| The "Mode Not Supported" message appears. | Set your PC's output resolution so it matches a resolution supported by the TV.                                                                                                    |
| The video is OK but there is no audio.    | If you are using an HDMI connection, check the audio output setting on your PC.  If you are using an HDMI-to-DVI cable, a separate audio cable is required. Note that the HDMI-to-DVI connection is only supported by the HDMI (DVI) port and does not transmit audio. To listen to the computer sound, connect external speakers to the audio output connection of the computer. |

## The TV Won't Connect to the Internet

When the TV has difficulties connecting to the Internet, these steps may help resolve the problem.

| The problem                                                                          | Try this!                                                                                                    |  |  |  |  |
|--------------------------------------------------------------------------------------|----------------------------------------------------------------------------------------------------|--|--|--|--|
| The TV cannot connect to your network or apps (for Internet compatible models only). | Make sure the TV has a network connection ( Settings > General > Network > Network Status).  Contact your Internet service provider.                                                                                                    |  |  |  |  |
| The wireless network connection failed.                                              | Confirm your wireless modem/router is on and connected to the Internet.                                                                                                    |  |  |  |  |
| The wireless network signal is too weak.                                             | Position your wireless router, modem router, or access point in a central location. Avoid putting it in a corner.  Use a wireless repeater to get an instant boost in your wireless signal strength. Place the repeater halfway between your wireless router and your TV.  The most common wireless technology, 802.11g (wireless-G), operates at a frequency of 2.4 GHz. This frequency is widely used by many cordless phones, microwave ovens, baby monitors, garage doors, and other wireless devices. Reduce interference by not using or turning off wireless devices that use the 2.4 GHz frequency. Instead, use devices that communicate via the 5.0 GHz frequency. |  |  |  |  |
| The software update over the Internet has failed.                                    | Check the network connection status ( Settings > General > Network > Network Status).  If the TV is not connected to a network, connect it to a network.  The upgrade stops if you already have the latest software version.                                                                                                    |  |  |  |  |

# Anynet+ (HDMI-CEC) Isn't Working

When Anynet+ (HDMI-CEC) isn't working, these steps may help resolve the problem.

| The problem                                                                                              | Try this!                                                                                                    |
|----------------------------------------------------------------------------------------------------|----------------------------------------------------------------------------------------------------|
| Anynet+ does not work.                                                                                   | Confirm that the device is an Anynet+ device. The Anynet+ system supports Anynet+ devices only.  Check if the power cord of the Anynet+ device is properly connected.  Check the cable connections of the Anynet+ device.  Go to Anynet+ (HDMI-CEC) ( > Settings > General > External Device Manager > Anynet+ (HDMI-CEC)) and see if Anynet+ (HDMI-CEC) has been set to On.  Anynet+ may not function when some other functions are active, including Channel Search, Smart Hub, Initial Setup, etc.  If you have disconnected and then reconnected the HDMI cable, scan for devices again or turn your TV off and on. |
| I want to start Anynet+.                                                                                 | Move the focus to the Anynet+ device at \( \hat{\alpha} \rightarrow \) Source, and then press Select button.  Check if the Anynet+ device is properly connected to the TV, and then select Anynet+ (HDMI-CEC) (\( \hat{\alpha} \rightarrow \) Settings > General > External Device Manager > Anynet+ (HDMI-CEC)) menu to see if Anynet+ (HDMI-CEC) is set to On.                                                                                                    |
| I want to exit Anynet+.                                                                                  | Set Anynet+ (HDMI-CEC) ( Settings > General > External Device Manager > Anynet+ (HDMI-CEC)) to Off.                                                                                                    |
| The message "Connecting to Anynet+ device" or "Disconnecting from Anynet+ device" appears on the screen. | You cannot use the remote control when the TV is configuring Anynet+ or switching to a viewing mode. Use the remote control after the TV has completed the Anynet+ configuration or has switched to a viewing mode.                                                                                                    |
| The Anynet+ device won't play.                                                                           | You cannot use the play function when <b>Start Setup</b> is in progress.                                                                                                    |
| The connected device is not displayed.                                                                   | Check whether the device supports Anynet+.  Check whether the HDMI cable is properly connected.  Go to Anynet+ (HDMI-CEC) ( > Settings > General > External Device Manager > Anynet+ (HDMI-CEC)) and see if Anynet+ (HDMI-CEC) has been set to On.  Scan for Anynet+ devices again.  Anynet+ devices must be connected to the TV using an HDMI cable. Make sure the device is connected to your TV with an HDMI cable. Some HDMI cables may not support Anynet+.  If the connection is terminated because there has been a power failure or the HDMI cable has been disconnected, please scan for the device again.     |
| The TV audio is not being played through the receiver.                                                   | Connect an optical cable to the TV and the receiver.  ARC enables the TV to output digital sound via the HDMI (ARC) port.  However, ARC is only available when the TV is connected to an audio receiver that supports ARC.                                                                                                    |

# I Have Trouble Launching/Using Apps

When apps aren't working, these steps may help resolve the problem.

| The problem                                                                  | Try this!                                                                                                    |  |  |  |
|------------------------------------------------------------------------------|----------------------------------------------------------------------------------------------------|--|--|--|
| I launched an app, but<br>it's in English. How can I<br>change the language? | Languages supported by the app may be different from the user interface language. The ability to change the language depends on the service provider. |  |  |  |
| My application is not working.                                               | Check with the service provider.  Refer to the Help section on the application service provider's website.                                            |  |  |  |

## My File Won't Play

When files aren't playing, this may help resolve the problem.

| The problem                 | Try this!                                                                                                    |
|-----------------------------|----------------------------------------------------------------------------------------------------|
| Some files can't be played. | This problem may occur with high-bitrate files. Most files can be played back, but you might experience problems with high-bitrate files. |

## I Want to Reset the TV

Initialize the settings to factory defaults.

| Reset           | Path                                                                                                    | Description                                                                                                    |  |  |  |
|-----------------|----------------------------------------------------------------------------------------------------|----------------------------------------------------------------------------------------------------|--|--|--|
| Reset Settings  | <ul><li>♠ &gt; ♥ Settings &gt;</li><li>Support &gt; Self Diagnosis</li><li>&gt; Reset</li></ul>           | Resets Picture, Sound, Broadcasting, and all other settings, except for the network settings, to the default settings.                                                                              |  |  |  |
| Reset Smart Hub | <ul><li>♠ &gt; ♥ Settings &gt;</li><li>Support &gt; Self Diagnosis</li><li>&gt; Reset Smart Hub</li></ul> | Resets all Smart Hub settings to their factory defaults and deletes all information related to Samsung accounts, linked service accounts, Smart Hub service agreements, and Smart Hub applications. |  |  |  |

## Other Issues

Use these procedures to resolve other issues that may occur.

| The problem                                                    | Try this!                                                                                                    |
|----------------------------------------------------------------|----------------------------------------------------------------------------------------------------|
| The TV is hot.                                                 | Watching TV for an extended period of time causes the panel to generate heat. The heat from the panel is dissipated through internal vents running along the top of the TV. The bottom, however, may feel hot to the touch after extended use. Children watching TV need constant adult supervision to prevent them from touching the TV. This heat, however, is not a defect and does not affect the TV's functionality. |
| The picture won't display in full screen.                      | HD channels will have black bars on either side of the screen when displaying upscaled SD (4:3) content.  Black bars will appear at the top and bottom of the screen when you watch movies that have aspect ratios different from your TV.  Adjust the picture size options on your external device or set the TV to full screen.                                                                                         |
| The "Mode Not Supported" message appears.                      | The output resolution of the attached device is not supported by the TV. Check the TV's supported resolutions and adjust the external device's output resolution accordingly.                                                                                                    |
| The Captions item in the TV is grayed out.                     | When an external device is connected with an HDMI or Component cable, the Caption function is unavailable. Adjust the caption setting on the external device.                                                                                                    |
| The TV smells of plastic.                                      | This smell is normal and will dissipate over time.                                                                                                    |
| Signal Information under<br>Self Diagnosis isn't<br>activated. | Verify that the current channel is a digital channel.  Signal Information is only available for digital channels.                                                                                                    |
| The TV is tilted to the side.                                  | Remove the base stand from the TV and reassemble it.                                                                                                    |
| The stand is wobbly or crooked.                                | Make sure the indicator arrows on the stand and stand holder are properly aligned.                                                                                                    |
| The remote control does not work.                              | The TV ships with protective stickers covering some of the sensors. Make sure all of the stickers have been removed.                                                                                                    |
| The <b>Broadcasting</b> function has been deactivated.         | Broadcasting is only available when the Source is set to TV.  Broadcasting cannot be accessed while you watch TV using a cable or satellite box.                                                                                                    |

| The problem                                                                                                    | Try this!                                                                                                    |  |  |  |  |  |
|----------------------------------------------------------------------------------------------------|----------------------------------------------------------------------------------------------------|--|--|--|--|--|
| There is an intermittent loss of audio or video.                                                                              | Check the cable connections and reconnect them.  Loss of audio or video can be caused by using overly rigid or thick cables.  Make sure the cables are flexible enough for long term use. If you are mounting the TV to a wall, we recommend using cables with 90-degree connectors.                               |  |  |  |  |  |
| There are small particles on the TV's bezel.                                                                                  | This is part of the product's design and is not a defect.                                                                                                    |  |  |  |  |  |
| The settings are lost after 5 minutes or every time the TV is turned off.                                                     | If Usage Mode is set to Retail Mode, the TV's audio and video settings are automatically reset every 5 minutes.  Change Usage Mode ( Settings > General > System Manager > Usage Mode) to Home Mode.                                                                                                    |  |  |  |  |  |
| A POP (TV's internal banner ad) appears on the screen.  Change Usage Mode ( Settings > General > System Manager > Usage Mode. |                                                                                                    |  |  |  |  |  |
| The TV is making a popping noise.                                                                                             | The expansion and contraction of the TV's outer casing may cause a popping noise. This does not indicate a product malfunction. The TV is safe to use.                                                                                                    |  |  |  |  |  |
| The TV is making a<br>humming noise.                                                                                          | Your TV utilizes high-speed switching circuits and high levels of electrical current.  Depending on the TV's brightness level, the TV may seem slightly noisier than a conventional TV.  Your TV has undergone strict quality control procedures that meet our demanding performance and reliability requirements. |  |  |  |  |  |
|                                                                                                    | Some noise coming from the TV is considered normal and is not an acceptable cause for an exchange or refund.                                                                                                    |  |  |  |  |  |

# **Precautions and Notes**

You can get instructions and information that you must read after installation.

## Read Before Using APPS

### Read this information before using APPS.

- Due to the product characteristics featured on Samsung Smart Hub, as well as limitations in available content, certain features, applications, and services may not be available on all devices or in all territories. Visit http://www.samsung.com for more information on specific device information and content availability. Services and content availability are subject to change without prior notice.
- Samsung Electronics takes no legal responsibility whatsoever for any interruption of app services caused by the service provider for any reason.
- Application services may be provided in English only and available content may differ with the geographical
  area.
- For more information about applications, visit the applicable service provider's website.
- An unstable Internet connection may cause delays or interruptions. In addition, applications may terminate automatically depending on the network environment. If this occurs, check your Internet connection and try again.
- Application services and updates may become unavailable.
- Application content is subject to change by the service provider without prior notice.
- Specific services may differ with the version of the application installed on the TV.
- An application's functionality may change in future versions of the application. If this occurs, run the application's tutorial or visit the service provider's website.
- Depending on the service provider's policies, certain applications may not support multitasking.

## Read Before Using the Internet

#### Read this information before using the Internet.

- The Internet is not compatible with Java applications.
- You can download the supported types of files, such as videos, mp3 files, and images, but you cannot download files that are not supported by the TV. If you attempt to download an unsupported file, you will receive an error message instead.
- The Internet may not be able to access certain websites.
- The TV does not support playback of flash videos.
- E-commerce for online purchases is not supported.
- With websites that have scrollable windows, scrolling a window can result in corrupted characters.
- ActiveX is not supported.
- Only a limited number of fonts are supported. Certain symbols and characters may not be displayed properly.
- The response to remote commands and the resulting on-screen display may be delayed while a web page is loading.
- Loading a web page may be delayed or suspended completely with certain operating systems.
- The copy and paste operations are not supported.
- When composing an email or a simple message, certain functions such as the font size and color selection may not be available.
- There is a limit to the number of bookmarks and the size of the log file that can be saved.
- The number of windows that can be opened concurrently differs with the search conditions and the TV model.
- The web browsing speed will differ with the network environment.
- If the Clock ( Settings > General > System Manager > Time > Clock) has not been set, the browsing history will not be saved.
- The browsing history is saved from latest to oldest, with the oldest entries being overwritten first.

- Depending on the types of video/audio codecs supported, it might not be possible to play certain video and audio files while playing HTML5 Video/Audio.
- Video sources from PC-optimized streaming service providers may not play properly on our proprietary Internet.

## Read Before Playing Photo, Video, or Music Files

Read this information before playing media content.

## Limitations on use of photo, video, and music files (Ty Now)

- The TV supports MSC (Mass Storage Class) USB devices only. MSC is a class designation for mass storage
  devices. Types of MSC devices include external hard drives, flash card readers, and digital cameras. (USB hubs
  are not supported.) These kinds of devices must be connected directly to the USB port. The TV may not be able
  to recognize a USB device or read the files on the device if it is connected with a USB extension cable. Do not
  disconnect USB devices while they are transferring files.
- When connecting an external hard drive, use the USB (HDD) port. We recommend that you use an external hard drive with its own power adapter.
- Certain digital cameras and audio devices may not be compatible with the TV.
- If there are multiple USB devices connected to the TV, the TV might not be able to recognize some or all the devices. USB devices that use high-power input should be connect to the USB [5V, 1A] port.
- The TV supports the FAT, exFAT, and NTFS file systems.
- After sorting files in the Folder view mode, the TV can display up to 1,000 files per folder. If the USB device contains more than 8,000 files and folders, however, some files and folders might not be accessible.
- Certain files, depending on how they are encoded, may not play on the TV.
- Certain files are not supported on all models.

# Supported external subtitles

| Name                      | Format       |  |
|---------------------------|--------------|--|
| MPEG-4 Timed text         | .ttxt        |  |
| SAMI                      | .smi         |  |
| SubRip                    | .srt         |  |
| SubViewer                 | .sub         |  |
| Micro DVD                 | .sub or .txt |  |
| SubStation Alpha          | .SSa         |  |
| Advanced SubStation Alpha | .ass         |  |
| Powerdivx                 | .psb         |  |
| SMPTE-TT Text             | .xml         |  |

# Supported internal subtitles

| Name                      | Container |  |
|---------------------------|-----------|--|
| Xsub                      | AVI       |  |
| SubStation Alpha          | MKV       |  |
| Advanced SubStation Alpha | MKV       |  |
| SubRip                    | MKV       |  |
| VobSub                    | MKV       |  |
| MPEG-4 Timed text         | MP4       |  |
| TTML in smooth streaming  | MP4       |  |
| SMPTE-TT TEXT             | MP4       |  |
| SMPTE-TT PNG              | MP4       |  |

## Supported image formats and resolutions

| File extension | Format | Resolution   |
|----------------|--------|--------------|
| *.jpg          | JPEG   | 15360 x 8640 |
| *.jpeg         |        |              |
| *.png          | PNG    | 4096 x 4096  |
| *.bmp          | ВМР    | 4096 x 4096  |
| *.mpo          | MPO    | 15360 x 8640 |

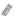

The MPO format is supported partly.

## Supported music formats and codecs

| File extension  | Format | Codec               | Note                                                                                                    |
|-----------------|--------|---------------------|----------------------------------------------------------------------------------------------------|
| *.mp3           | MPEG   | MPEG1 Audio Layer 3 |                                                                                                    |
| *.m4a           |        |                     |                                                                                                    |
| *.mpa           | MPEG4  | AAC                 |                                                                                                    |
| *.aac           |        |                     |                                                                                                    |
| *.flac          | FLAC   | FLAC                | Supports up to 2 channels                                                                                   |
| *.ogg           | OGG    | Vorbis              | Supports up to 2 channels                                                                                   |
| *.wma           | WMA    | WMA                 | Supports WMA 10 Pro up to 5.1 channels. WMA lossless audio is not supported. Supports up to the M2 profile. |
| *.wav           | wav    | wav                 |                                                                                                    |
| *.mid<br>*.midi | midi   | midi                | Supports type 0 and type 1. Seek is not supported. Supports USB device only.                                |
| *.ape           | ape    | ape                 |                                                                                                    |
| *.aif<br>*.aiff | AIFF   | AIFF                |                                                                                                    |
| *.m4a           | ALAC   | ALAC                |                                                                                                    |

# Supported video codecs

| File<br>format          | Container                                           | Video codecs                               | Resolution | Frame rate<br>(fps) | Bitrate<br>(Mbps) | Audio codecs                |                         |
|-------------------------|-----------------------------------------------------|--------------------------------------------|------------|---------------------|-------------------|-----------------------------|-------------------------|
|                         |                                                     | H.264 BP/MP/HP                             |            | 60                  |                   |                             |                         |
|                         |                                                     | HEVC (H.265 - Main, Main10)                |            |                     |                   |                             |                         |
| *.avi<br>*.mkv          |                                                     | Motion JPEG                                |            | 30                  |                   |                             |                         |
| *.asf<br>*.wmv          | AVI<br>MKV                                          |                                            | MVC        |                     |                   |                             |                         |
| *.mp4<br>*.mov          |                                                     | DivX 3.11 / 4 / 5 / 6                      |            |                     |                   |                             |                         |
| *.3gp<br>*.vro          | ASF<br>MP4                                          | SF<br>MPEG4 SP/ASP                         |            | 60                  |                   | Dolby Digital<br>LPCM       |                         |
| *.mpg<br>*.mpeg<br>*.ts | 3GP<br>MOV<br>FLV<br>VRO<br>VOB<br>PS<br>TS<br>SVAF | Window Media Video v9 (VC1)                |            |                     |                   | ADPCM(IMA, MS)  AAC  HE-AAC |                         |
| *.tp                    |                                                     | VRO<br>VOB<br>PS                           | MPEG2      | 1920 x 1080         |                   | 20                          | WMA  Dolby Digital Plus |
| *.mov<br>*.flv          |                                                     |                                            | PS         | MPEG1               | 1366 x 768        |                             |                         |
| *.vob<br>*.svi          |                                                     | Microsoft MPEG-4 v1, v2, v3                | 1360 x 768 |                     |                   | G.711(A-Law,<br>μ-Law)      |                         |
| *.m2ts<br>*.mts         |                                                     | Window Media Video v7 (WMV1),<br>v8 (WMV2) |            | 30                  |                   |                             |                         |
| *.divx                  | divx                                                | H.263 Sorrenson                            |            |                     |                   |                             |                         |
|                         |                                                     | VP6                                        |            |                     |                   |                             |                         |
| *.webm                  | WebM                                                | VP8                                        |            | 60                  |                   | Vorbis                      |                         |
| *.rmvb                  | RMVB                                                | RV8/9/10 (RV30/40)                         |            |                     |                   | RealAudio 6                 |                         |

Depending on the model.

### Other restrictions

- Codecs may not function properly if there is a problem with the content.
- Video content does not play or does not play correctly if there is an error in the content or container.
- Sound or video may not work if they have standard bit rates/frame rates above the TV's compatibility ratings.
- If the Index Table is has an error, the Seek (Jump) function will not work.
- When playing video over a network connection, the video may not play smoothly because of data transmission speeds.
- Some USB/digital camera devices may not be compatible with the TV.
- HEVC codec is only available in MKV / MP4 / TS containers.
- The MVC codec is supported partly.

### Video decoders

- H.264 FHD is supported up to Level 4.1. (TV does not support FMO / ASO / RS)
- VC1 AP L4 is not supported.
- GMC 2 or above is not supported.

#### Audio decoders

- Supports WMA 10 Pro up to 5.1 channels. Supports up to the M2 profile. WMA lossless audio is not supported.
- QCELP and AMR NB/WB are not supported.
- Vorbis is supported for up to 5.1 channels.
- Dolby Digital Plus is supported for up to 5.1 channels.
- The DTS LBR codec is only available for MKV / MP4 / TS containers.
- The supported sample rates are 8, 11.025, 12, 16, 22.05, 24, 32, 44.1, and 48 KHz, and differ with the codec

# Read After Installing the TV

Read this information after installing the TV.

## Picture sizes and input signals

The Picture Size settings are applied to the current source. The applied Picture Size Settings will remain in effect whenever you select that source unless you change them.

| Input signal                   | Picture size               |
|--------------------------------|----------------------------|
| Component                      | 16:9 Standard, Custom, 4:3 |
| Digital channel (720p)         | 16:9 Standard, Custom, 4:3 |
| Digital channel (1080i, 1080p) | 16:9 Standard, Custom, 4:3 |
| HDMI (720p)                    | 16:9 Standard, Custom, 4:3 |
| HDMI (1080i, 1080p)            | 16:9 Standard, Custom, 4:3 |
| USB (720p)                     | 16:9 Standard, Custom, 4:3 |
| USB (1080i/p @ 60 Hz)          | 16:9 Standard, Custom, 4:3 |

## Installing an anti-theft lock

An anti-theft lock is a physical device that can be used to protect the TV against theft. Look for the lock slot on the back of the TV. The slot has a  $\boxed{\mathbb{R}}$  icon next to it. To use the lock, wrap the lock cable around an object that is too heavy to carry and then thread it through the TV's lock slot. The lock is sold separately. The method of using an anti-theft lock may differ for each TV model. Refer to the lock's user manual for more information.

8

This function is not available on certain models in specific geographical areas.

## Read before setting up a wireless Internet connection

#### Precautions for wireless Internet

- This TV supports the IEEE 802.11 a /b /g /n /ac communication protocols. Samsung recommends using IEEE 802.11n. Video files stored on a device connected to the TV via a Home Network may not play back smoothly.
- To use wireless Internet, the TV must be connected to a wireless router or modem. If the wireless router supports DHCP, the TV can use a DHCP or static IP address to connect to the wireless network.
- Select a channel that is not currently in use for the wireless router. If the channel set for the wireless router is currently being used by another device, the result is usually interference and/or a communications failure.
- Most wireless networks have an optional security system. To enable a wireless network's security system, you need to create a password using characters and numbers. This password is then needed to connect to a security-enabled AP.

### Wireless security protocols

The TV only supports the following wireless network security protocols. The TV cannot connect to non-certified wireless routers.

- Authentication Modes: WEP, WPAPSK, WPA2PSK
- Encryption Types: WEP, TKIP, AES

In compliance with the newest Wi-Fi certification specifications, Samsung TVs do not support WEP or TKIP security encryption in networks running in the 802.11n mode. If the wireless router supports WPS (Wi-Fi Protected Setup), you can connect the TV to your network using PBC (Push Button Configuration) or a PIN (Personal Identification Number). WPS automatically configures the SSID and WPA key settings.

## Read Before Connecting a Computer (Supported Resolutions)

## Check the supported resolution for PC input signals.

When you connect your TV to a computer, set the computer's video card to one of the standard resolutions listed in the tables below or on the next page. The TV will automatically adjust to the resolution you choose. Note that the optimal and recommended resolution is 1920 x 1080 at 60 Hz. Choosing a resolution not included in the tables can result in a blank screen or just the power indicator turning on. Refer to the user manual of your graphics card for compatible resolutions.

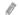

Depending on the model.

## **IBM**

| Resolution<br>(Dots x lines) | Display format | Horizontal<br>frequency<br>(KHz) | Vertical frequency<br>(Hz) | Clock frequency<br>(MHz) | Polarity<br>(horizontal /<br>vertical) |
|------------------------------|----------------|----------------------------------|----------------------------|--------------------------|----------------------------------------|
| 720 x 400                    | 70 Hz          | 31.469                           | 70.087                     | 28.322                   | -/+                                    |

## **MAC**

| Resolution<br>(Dots x lines) | Display format | Horizontal<br>frequency<br>(KHz) | Vertical frequency<br>(Hz) | Clock frequency<br>(MHz) | Polarity<br>(horizontal /<br>vertical) |
|------------------------------|----------------|----------------------------------|----------------------------|--------------------------|----------------------------------------|
| 640 x 480                    | 67 Hz          | 35.000                           | 66.667                     | 30.240                   | -/-                                    |
| 832 x 624                    | 75 Hz          | 49.726                           | 74.551                     | 57.284                   | -/-                                    |
| 1152 x 870                   | 75 Hz          | 68.681                           | 75.062                     | 100.000                  | -/-                                    |

## **VESA DMT**

| Resolution<br>(Dots x lines) | Display format | Horizontal<br>frequency<br>(KHz) | Vertical frequency<br>(Hz) | Clock frequency<br>(MHz) | Polarity<br>(horizontal /<br>vertical) |
|------------------------------|----------------|----------------------------------|----------------------------|--------------------------|----------------------------------------|
| 640 x 480                    | 60 Hz          | 31.469                           | 59.940                     | 25.175                   | -/-                                    |
| 640 x 480                    | 72 Hz          | 37.861                           | 72.809                     | 31.500                   | -/-                                    |
| 640 x 480                    | 75 Hz          | 37.500                           | 75.000                     | 31.500                   | -/-                                    |
| 800 x 600                    | 60 Hz          | 37.879                           | 60.317                     | 40.000                   | +/+                                    |
| 800 x 600                    | 72 Hz          | 48.077                           | 72.188                     | 50.000                   | +/+                                    |
| 800 x 600                    | 75 Hz          | 46.875                           | 75.000                     | 49.500                   | +/+                                    |
| 1024 x 768                   | 60 Hz          | 48.363                           | 60.004                     | 65.000                   | -/-                                    |
| 1024 x 768                   | 70 Hz          | 56.476                           | 70.069                     | 75.000                   | -/-                                    |
| 1024 x 768                   | 75 Hz          | 60.023                           | 75.029                     | 78.750                   | +/+                                    |
| 1152 x 864                   | 75 Hz          | 67.500                           | 75.000                     | 108.000                  | +/+                                    |
| 1280 x 720                   | 60 Hz          | 45.000                           | 60.000                     | 74.250                   | +/+                                    |
| 1280 x 800                   | 60 Hz          | 49.702                           | 59.810                     | 83.500                   | -/+                                    |
| 1280 x 1024                  | 60 Hz          | 63.981                           | 60.020                     | 108.000                  | +/+                                    |
| 1280 x 1024                  | 75 Hz          | 79.976                           | 75.025                     | 135.000                  | +/+                                    |
| 1360 x 768                   | 60 Hz          | 47.712                           | 60.015                     | 85.500                   | +/+                                    |
| 1366 x 768                   | 60 Hz          | 47.712                           | 59.790                     | 85.500                   | +/+                                    |
| 1440 x 900                   | 60 Hz          | 55.935                           | 59.887                     | 106.500                  | -/+                                    |
| 1600 x 900RB                 | 60 Hz          | 60.000                           | 60.000                     | 108.000                  | +/+                                    |
| 1680 x 1050                  | 60 Hz          | 65.290                           | 59.954                     | 146.250                  | -/+                                    |
| 1920 x 1080                  | 60 Hz          | 67.500                           | 60.000                     | 148.500                  | +/+                                    |

Depending on the model.

# Supported Resolutions for Video Signals

Check the supported resolution for video signals.

## CEA-861

| Resolution<br>(Dots x lines) | Display format | Horizontal<br>frequency<br>(KHz) | Vertical frequency<br>(Hz) | Clock frequency<br>(MHz) | Polarity<br>(horizontal /<br>vertical) |
|------------------------------|----------------|----------------------------------|----------------------------|--------------------------|----------------------------------------|
| 720(1440) x 480i             | 60 Hz          | 15.734                           | 59.940                     | 27.000                   | -/-                                    |
| 720(1440) x 576i             | 50 Hz          | 15.625                           | 50.000                     | 27.000                   | -/-                                    |
| 720 x 480                    | 60 Hz          | 31.469                           | 59.940                     | 27.000                   | -/-                                    |
| 720 x 576                    | 50 Hz          | 31.250                           | 50.000                     | 27.000                   | -/-                                    |
| 1280 x 720                   | 60 Hz          | 45.000                           | 60.000                     | 74.250                   | +/+                                    |
| 1280 x 720                   | 50 Hz          | 37.500                           | 50.000                     | 74.250                   | +/+                                    |
| 1920 x 1080i                 | 60 Hz          | 33.750                           | 60.000                     | 74.250                   | +/+                                    |
| 1920 x 1080i                 | 50 Hz          | 28.125                           | 50.000                     | 74.250                   | +/+                                    |
| 1920 x 1080                  | 60 Hz          | 67.500                           | 60.000                     | 148.500                  | +/+                                    |
| 1920 x 1080                  | 50 Hz          | 56.250                           | 50.000                     | 148.500                  | +/+                                    |
| 1920 x 1080                  | 30 Hz          | 33.750                           | 30.000                     | 74.250                   | +/+                                    |
| 1920 x 1080                  | 25 Hz          | 28.125                           | 25.000                     | 74.250                   | +/+                                    |
| 1920 x 1080                  | 24 Hz          | 27.000                           | 24.000                     | 74.250                   | +/+                                    |

## Blocking programs based on their TV Rating

## Read this information before viewing a blocking program.

To block content, select a rating category to lock. All programs at that level and higher are blocked and require the PIN to watch. To unblock a category, select the lock icon. To unblock all the categories in a row, select the lock under ALL.

### Categories on the left:

- TV-Y: Young children
- TV-Y7: Children 7 and over
- TV-G: General audience
- TV-PG: Parental guidance
- TV-14: Viewers 14 and over
- TV-MA: Mature audience

## Categories on the top:

- ALL: Lock all TV ratings.
- FV: Fantasy violence
- V: Violence
- S: Sexual situations
- L: Adult Language
- D: Sexually Suggestive Dialog

## Blocking movies base on their Movie Rating (MPAA)

This rating system applies to all materials with supplied ratings in the U.S.A.

#### From the MPAA:

"The Motion Picture Association of America (MPAA) has implemented a rating system that provides parents or guardians with advanced information on which films are appropriate for children."

Select a lock beside one of the rating categories to block that category and all higher categories. To unblock a category, select the lock icon.

- G: General audience (no restrictions).
- PG: Parental guidance suggested.
- PG-13: Parents strongly cautioned.
- R: Restricted. Children under 17 should be accompanied by an adult.
- NC-17: No children under age 17.
- X: Adults only.
- NR: Not rated.

## Blocking programs based on their Canadian English Rating

This rating system applies to all rated material viewed on English-Canadian TV channels.

Select a lock beside one of the rating categories to block that category and all higher categories. To unblock a category, select the lock icon.

- C: Programming intended for children under age 8
- C8+: Programming generally considered acceptable for children 8 years and over to watch on their own
- G: General programming, suitable for all audiences
- PG: Parental Guidance
- 14+: Programming containing themes or content that may not be suitable for viewers under the age of 14
- 18+: Adult programming

## Blocking programs based on their Canadian French Rating

This rating system applies to all rated material viewed on French-Canadian TV channels.

Select a lock beside one of the rating categories to block that category and all higher categories. To unblock a category, select the lock icon.

- G: General
- 8 ans+: Programming acceptable for children 8 years and over to watch on their own
- 13 ans+: Programming that may not be suitable for children under the age of 13
- 16 ans+: Programming not suitable for children under the age of 16
- 18 ans+: Programming restricted to adults

## Blocking Programs based on their Downloadable U.S. Rating

This rating system only applies to material originating from US DTV channels.

Parental restriction information is automatically downloaded while you watch DTV channels. This download may take several seconds. If the information is unavailable from the broadcasting station, the **Downloadable U.S. Rating** menu is deactivated.

Parental restriction levels differ with the broadcasting station. The default menu name and the **Downloadable U.S.**Rating name changes depending on the downloaded information.

Even when the on-screen display is set to another language, the **Downloadable U.S. Rating** menu appears only in English.

Select a lock beside one of the rating categories to block that category and all higher categories. To unblock a category, select the lock icon.

## **Buttons and Functions**

Review available media playback, control, and record buttons and descriptions of how they are used.

8

The available buttons and functions may differ with the content you are viewing or playing.

## Buttons and functions available while playing multimedia content

Press the Select button while playing any video, photo, or recorded content. The following buttons appear.

The provided buttons or functions may differ with the media content type.

• Pause / Play or Start

Pauses or plays the multimedia content. You can use the following functions when the video is paused.

Slow Rewind or Slow Forward: Allows you to play the video slowly (1/8, 1/4, 1/2) backward or forward by selecting the 
 or 
 button. To increase the rewind or forward speed in slow mode up to 3 times, select the button repeateldy. To return to normal speed, select the button or press the button.

#### Previous / Next

Displays the previous or the next multimedia content file.

#### Rewind / Fast Forward

Rewinds or fast forwards the multimedia content. To increase the rewind or fast forward speed up to 3 times faster than normal, select the button repeatedly. To return to normal speed, select the button or press the button.

#### Repeat

Plays the current multimedia content repeatedly or all multimedia content files in the same folder repeatedly.

#### Shuffle

Plays music files in random order.

#### Picture Off

Plays multimedia content with the screen off.

#### Rotate left / Rotate right

Rotates a photo left or right.

### Zoom

Zooms a photo in by up to a factor of 4.

### • Screen Fit

Fits a photo to the screen.

## • Background Music

During a slideshow, plays or pauses the background music.

## Options

The available options may differ with the model and content.

| Function         | Description                                                                                                    |  |  |  |
|------------------|----------------------------------------------------------------------------------------------------|--|--|--|
| Slideshow Speed  | Sets the slideshow speed.                                                                                                    |  |  |  |
| Slideshow Effect | Applies transition effects to the slide show.                                                                                                 |  |  |  |
|                  | Plays background music while the TV displays photos.                                                                                          |  |  |  |
| Background Music | The music files must be saved in the same USB device as the photo files.                                                                      |  |  |  |
|                  | To pause the background music, select <b>Background Music</b> on the playback screen.                                                         |  |  |  |
| Information      | Displays detailed information about the current multimedia content.                                                                           |  |  |  |
|                  | Controls video subtitles.                                                                                                    |  |  |  |
|                  | Subtitles: Turns the subtitles on or off.                                                                                                    |  |  |  |
|                  | Language: Sets the caption language.                                                                                                    |  |  |  |
|                  | Sync: Adjusts the synchronization when the video and the subtitles are not synchronized.                                                      |  |  |  |
| Subtitles        | Reset Sync: Resets the subtitle synchronization adjustment to 0.                                                                              |  |  |  |
| Subtitles        | Size: Changes the font size of the subtitles.                                                                                                 |  |  |  |
|                  | <b>Encoding</b> : Displays a list of encoding languages. Allows you to change the encoding language when subtitles are displayed incorrectly. |  |  |  |
|                  | Edge Type: Adjusts the position of text and subtitle edges.                                                                                   |  |  |  |
|                  | Edge Color: Changes the color of subtitle edges.                                                                                              |  |  |  |
| Rotate           | Rotates the video.                                                                                                    |  |  |  |
| Audio Language   | This function is only available if the video supports multi-track sound.                                                                      |  |  |  |

## License

### Check the license information and trademarks applied in your TV.

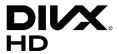

This DivX Certified® device can play DivX® HD video files (including .avi, .divx).

Download free software at www.divx.com to create, play and stream digital videos.

To play purchased DivX movies, first register your device at vod.divx.com. Find your registration code in the DivX VOD section of your device setup menu.

This DivX Certified® device can play DivX® HD video (including .avi, .divx).

DivX®, DivX Certified® and associated logos are trademarks of DivX, LLC and are used under license.

Covered by one or more of the following U.S. patents: 7,295,673; 7,460,668; 7,515,710; 8,656,183; 8,731,369; RE45,052.

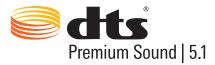

For DTS patents, see http://patents.dts.com. Manufactured under license from DTS, Inc. DTS, the Symbol, DTS in combination with the Symbol, DTS Premium Sound|5.1, DTS Digital Surround, DTS Express, and DTS Neo2:5 are registered trademarks or trademarks of DTS, Inc. in the United States and/or other countries.

© DTS, Inc. All Rights Reserved.

## **DOLBY** AUDIO

Manufactured under license from Dolby Laboratories. Dolby, Dolby Audio, Pro Logic, and the double-D symbol are trademarks of Dolby Laboratories.

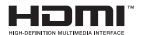

The terms HDMI and HDMI High-Definition Multimedia Interface, and the HDMI Logo are trademarks or registered trademarks of HDMI Licensing LLC in the United States and other countries.

#### Open Source License Notice

Open Source used in this product can be found on the following webpage. (http://opensource.samsung.com) Open Source License Notice is written only English.

# Accessibility Guidance

Provides a menu and a remote control guide that aid the visually impaired.

# Learn Menu Screen

Learn the menus on the TV screen. Once enabled, your TV will tell you the structure and features of the menus you select.

## Using the accessibility menu

View descriptions of accessibility menu functions.

## Accessibility short cut menu

- **Voice Guide**. This works on every screen on the TV and when turned on speaks to identify items displayed on screen. For example, it tells you the selected volume, the current channel and program information. It also reads out the program information in the Electronic Program Guide (EPG).
- High Contrast mode allows you to display all menus with an opaque black background and a white font, providing maximum contrast.
- Enlarge enables the important elements on the screen such as the name of programs to be larger.
- Learn TV Remote opens a menu screen containing a picture of the remote control. On this screen, pressing the power button (top left button) will turn off the TV, but when any other button is pressed the TV will say the button name and briefly tell what that button does. This teaching mode helps you to learn the location and operation of the buttons on the standard remote control without affecting normal TV operation. Press the return button twice to return to the previous screen.
- Learn Menu Screen. Learn the menus on the TV screen. Once enabled, your TV will tell you the structure and features of the menus you select.

### Accessing the accessibility menu to change Voice Guide settings

You can also go to an accessibility menu from the main TV menu. This provides more options, for example, to change the speed of Voice Guide.

The TV will not verbalize this menu unless Voice Guide is already turned on.

- 1. Press the fine button.
- 2. Press the left arrow key until you reach Settings.
- 3. Press Select and a menu will open.
- 4. Press the down arrow to reach General, and then press Select to open this menu.
- 5. Use the arrow buttons to go to the Accessibility option, and then press Select to open this menu.
- 6. The menu will appear with **Voice Guide Settings** being the first option. Highlight **Voice Guide Settings**, and then press Select.
- 7. A menu appears with the options to change speed, and pitch and tone.
- 8. Select the options using the arrow buttons, and then press Select.

## Using the TV with Voice Guide on

You can turn on Voice Guide that describe the menu options aloud to aid the visually impaired.

## Watching TV

## Turning the TV on

Press the () button to turn the TV on. Voice guide will speak the channel number, channel name, program title and the start and end times for this program.

## Changing channel

You can change the channel in a number of ways. Every time you change channels, the new channel details will be announced.

- Channel up/down button
- Open the channel list, use the up and down arrow buttons to move between channels, and then press Select.
- Use the number buttons directly on the standard remote control.

## Changing volume

Use the volume button on the left to change the volume. Every time you change the volume, the new volume level will be announced.

### Using program information

When watching live TV, press the Select button to bring up program information at the top of the screen. Voice Guide will speak the program details and say if it has **Audio Description** and **Subtitles** available. Press the left and right arrow buttons to see what is on later on the same channel. Press the up and down arrow buttons to move to the other channels and see what is on at the moment on these channels.

Press and hold Select to bring up more detailed program information.

Voice Guide will speak the program details including the synopsis. Beneath the synopsis there are buttons that allow you to carry out functions such as, schedule viewing. This synopsis cannot currently be interrupted, so you will need to listen it in its entirety. Use the left and right arrow buttons to move between the buttons, and then press Select when you have reached the one you want. You can also press to go back or go directly to live TV.

## Using the guide

See an overview of each channel's program lineup.

### 

You can see the daily program schedules for each broadcaster and program information in the **Guide**. You can also use the **Guide** to select programs to watch.

- In the **Guide**, you can see only the TV programs scheduled after the current time.
- The information in the **Guide** is for digital channels only. Analog channels are not supported.
- To view the Guide, you must first set the TV's clock ( Settings > General > System Manager > Time > Clock).

The clock should have been set to automatic when the TV was installed. If you need to set the clock again, follow the instructions below.

- 1. Press the n button to open Smart Hub.
- 2. Press the left arrow until you reach **Settings**.
- 3. Press Select to open the main menu.
- 4. Use the up and down arrows to move through this menu until you reach General, and then press Select.
- 5. Again, use the up and down arrows to move through this menu until you reach **System Manager**, and then press Select.
- 6. Again, use the up and down arrow buttons to reach Time, and then press Select.
- 7. Move to Clock, and then press Select. Move to the Clock Mode item, and then press Select.
- 8. Move to the **Auto** setting, and then press Select. Alternatively you can select **Manual**, and then use the menu to set the time.

When you open the **Guide**, a table grid of channels and programs is displayed. The top row shows **Channel Filter** being displayed then the day and times. Each row has a channel name on the left and programs on that channel on the right.

In the **Guide**, use the up and down arrow buttons to move between channels and the left and right buttons to move between programs within a channel. You can use the button to go to the current time.

If you are using the standard remote control, you will be able to move backwards and forwards 24 hours through the program guide by using the 4 and b buttons.

When you move the focus to a program, you will hear the program title, start/end time, and synopsis. You will also hear if the **Audio Description** and **Caption** are available for the program. When you move the focus to a different channel, you will hear the channel name and number, and then the program details. If you move to a different day, you will hear the day announced for the first program you reach on that day. The day is not repeated, so if you are not sure what the day is, you can move forwards and backwards 24 hours and then the day will be announced.

### To view a program on now

Move to a program that is currently broadcasting, and then press Select to go to live TV on the channel and program you selected in the guide.

### Other options in the guide

After moving to a desired program, press and hold the Select button on the remote control. A pop-up window listing the following functions appears.

Use the up and down arrow buttons to move within this menu, and then press Select to choose an item. Press to close the menu and go back to the **Guide**.

#### Scheduled viewing

After selecting Schedule Viewing, you can schedule viewing for a broadcast scheduled program.

#### Detailed information

After selecting View Details, you can see the detailed information on the selected program. The information may differ with the broadcast signal. If the information is not provided with the program, nothing appears.

Press Select on the View Details option. This will open the Details page for that program which will display a synopsis. To close this page, press the Select button.

### Displaying Schedule Manager

After selecting Schedule Manager, you can see the Schedule Manager screen.

When you have scheduled a program to view, an icon will be shown next to the program title in the **Guide** denoting if the program is scheduled to view. Voice Guide will not speak this information. To find out if a program is scheduled to view, press and hold the Select button. The option in the menu will be Cancel schedule instead of schedule viewing. Press to go back to the **Guide** without changing the setting.

### Displaying your favorite channels:

If you have set up favorite channels, you will be able to filter the **Guide**, so that only those channels are shown. This makes it easier to find channels you want.

To display your favorites list, move to the current time (press the button) and then press the left arrow to move to the list of channels. Use the up arrow to move up the list until you reach the Channel Filter button. Press Select to bring up a list of options. Use the up and down arrows to move between the categories in the list. Highlight the option you want, for example, Favorites 1, and then press Select. The Guide will then show the information for only those channels.

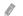

When you have set a filter in the **Guide**, it will remain when you close and re-open the **Guide**. If you find that you don't have the channels you think you should, it is a good idea to check the category, and then select "All" which will display all tuned channels.

## Setting Up a Schedule Viewing

Configure the TV to show a specific channel or program at a specific time and date.

The  $\bigcirc$  icon appears next to programs that have been configured for a schedule viewing.

### Setting up a schedule viewing for a channel

#### The Guide Screen

On the **Guide** screen, select a program you would like to view, and then press and hold the Select button. Select **Schedule Viewing** on the pop-up menu that appears.

#### The Program Info Screen

Press the Select button while watching the TV. The Program Info window appears. Select a broadcast scheduled program by using the left or right directional buttons, and then press and hold the Select button. You can schedule watching the program by selecting **Schedule Viewing**.

### Cancelling a schedule viewing

## 

You can cancel a scheduled viewing via the Guide or Smart Hub.

From the program guide, move to the program, and then press and hold Select. Move to the **Cancel Schedule** option, and then press Select. You will return to the program guide with the scheduled viewing removed.

To use Smart Hub, press the button to open Smart Hub, press the up arrow to move to the top row and the right arrow to move to Schedule Manager. Press Select to open Schedule Manager. Press the left or right arrows to highlight Schedules, and then press Select. Use the down arrow to move to the list of programs scheduled to view. Move to the program you want, and then press the right arrow to move to a list of options. Use the up and down arrows to move between these options until you reach the Delete button. Press the Select button to remove the scheduled viewing.

## Using the Channel List

See how to list the channels available on your TV.

### 

Using Channel List, you can change the channel or check programs on other digital channels while watching TV.

Press and no button on the remote to open Smart Hub, press the left or right arrows to move to Live TV, press the up arrow to move to the top row, press the right arrow to move to Channel List, and then press the Select button. This shows a list of the channels and the program currently on. The focus will be on the channel you are currently watching, showing channel name, channel number, and program title.

Use the up and down arrows to move within the channel list (or use the channel button to go up and down a page at a time).

Pressing the right arrow takes you to the Category List. Use the up and down arrows to move within this list. Press Select to choose an option. You will open a second list. Use the up and down arrows to move between the items in the list. Press Select to choose one.

#### All Channels

Displays the channels that have been automatically searched.

#### Favorites

Displays Favorites Lists 1 to 5. Use the up and down arrows to move between the lists of favorites. Highlight the one you want, and then press Select. The channel list will now show only the channels in this list.

#### Category

Sorts the list so that it includes channels of a selected genre only. However, Category can only be used with channels that contain genre information. Use the up and down arrows to move within the list of genres (or TV, radio, data). Highlight the genre you want, and then press Select. The channel list will now show only the channels in this genre.

#### Sort

Sorts the list by Channel Number or by Name.

This option is only available on digital channels and may not always be available.

#### Air or Cable

Allows you to choose between Air, and Cable.

This option is only available on certain models in specific geographical areas.

## Creating a Personal Favorites List

Designate frequently watched channels as favorite channels.

Favorite channels are highlighted in the Edit Channel and All screens with the symbol ♥.

There is currently no feedback with Voice Guide for this.

## Registering channels as favorites

## 

- 1. Press the right directional button on your remote control.
- 2. Select Favorites.
- 3. Select a desired favorites list.
- 4. Move to Edit Favorites.
- 5. Select a channel to add to the favorites list
- 6. Press Select. The selected channel is added to the favorites list.

#### To add channels to a favorites list - Detail

- 1. Open the Channel List.
- 2. Press the right arrow to move to the Category List.
- 3. Use the up and down arrow buttons to move to Favorites, and then press Select. You will see Favorites Lists 1 to 5. The five lists let you set up different lists of favorites.
- 4. Use the up and down arrow buttons to move to the list you want, and then press Select.
- 5. Use the up and down arrow buttons to move between channels. When you reach a channel you want as a favorite, press Select. This will select the channel and put a check in the checkbox.
- 6. When you have selected all the channels you want, press the right arrow button.
- 7. On the next screen, highlight Add to Favorites, and then press Select. The selected channels are added to the Favorites List.

### Deleting channels from a favorites list - Detail

- 1. Open the Channel List.
- 2. Press the right arrow to move to the Category List.
- 3. Use the up and down arrow buttons to move to **Favorites**, and then press Select. You will see Favorites Lists 1 to 5.
- 4. Use the up and down arrow buttons to move to the list you want, and then press Select.
- 5. Use the up arrow buttons to move to **Edit Favorites**, and then press Select.
- 6. Use the right arrow button to move to Favorites, move to the channel to remove, and then press Select. Repeat for other channels to remove.
- 7. Press the left arrow button to move to the Add to Favorites / Remove from Favorites buttons.
- 8. Highlight Remove from Favorites, and then press Select to remove the selected channels from the Favorites List.
- 9. Press the right arrow button.
- 10. On the next screen, highlight the Exit button, and then press Select.

## Viewing and selecting channels on favorites lists only

### ♠ > Live TV > Channel List

- 1. Open the channel list by pressing the Channel List button
- 2. Press the right directional button on your remote control. Use the up and down arrow buttons to move within the list.
- 3. Highlight Favorites, and then press Select.
- 4. Use the up and down arrow buttons to move within the list. Select the desired list among five favorites lists on the screen. The channels in the selected favorites list appear.
- A list of channels appears only if the favorite list you selected contains channels.

## **Using Smart Hub**

Learn how to open Smart Hub to access apps, games, movies, and more.

## **Smart Hub**

After pressing the n button on your remote control, you can surf the web and download apps with Smart Hub.

- Some Smart Hub services are for pay services. To use a for pay service, you must have an account with the service provider or a Samsung account. For more information, refer to "Using a Samsung account."
- To use this feature, the TV must be connected to the Internet.
- Some Smart Hub features may not be available depending on the service provider, language, or region.
- Smart Hub service outages can be caused by disruptions to your Internet service.
- You can view the entire text of the Terms and Privacy Policy by navigating to Settings > Support > Terms and Privacy Policy.
- To cancel the Smart Hub service agreement though it is a required one, select Reset ( Support > Self Diagnosis > Reset) and then press the right directional button at the Smart Hub Terms & Conditions, Privacy Policy step.

Press the n button on your remote. This will bring up a display with 2 rows. The focus will be on Live TV on the bottom row. The options on the top row change depending on the item selected in the bottom row.

The bottom row contains 4 buttons to the left of Live TV. These are:

- Q Search to search for data about channels, programs, movie titles, and apps in Smart Hub.
- Source to select an external device connected to the TV
- Settings a quick settings menu appears on the top row. You can quickly set frequently used functions.
- RAPPS You can enjoy a wide range of content including news, sports, weather, and games by installing the corresponding apps on your TV.

The buttons to the right of the Live TV option provide quick access to apps such as Netflix and Amazon. Currently, many of these apps are not accessible with Voice Guide.

Use the left and right arrow buttons to move between options on a row and the up and down arrows to move between rows. Press Select to access an option.

When you open Smart Hub, you will be on Live TV. Press the up arrow to move to the top row. You will be on the Guide button. The items in this row are:

- Guide –select to open the program guide
- Channel List select to open the channel list
- To the right of the Channel List button, you will find a list of recently viewed channels. Highlight one of the channels in the list, and then press Select to go quickly to that channel.

## Displaying the Home Screen in the Smart Hub

On the Home Screen, you can easily run apps you have used previously or frequently. The apps can also be moved on or deleted from the screen.

The **Smart Hub** has 2 rows. When it opens, the focus is on Live TV on the bottom row. The options on the top row change depending on the item selected in the bottom row. Use the up and down arrows to move between the rows and the left/right arrow buttons to move within a row.

The bottom row contains 4 buttons to the left of Live TV. These are Settings, Source, Search, and APPS:

### ☼ Settings

When the focus is moved to the \( \omega \) icon, a list of quick settings icons appears above the top of the menu. You can quickly set frequently used functions by clicking the icons.

#### Picture Mode

You can select the picture mode that provides the best viewing experience.

#### Sound Mode

You can select a sound mode to optimize your listening experience.

### Sound Output

You can select which speakers the TV uses for audio output.

### Caption

You can watch TV broadcasts with captions.

This function is not available on certain models in specific geographical areas.

### - Sleep Timer

You can automatically shut off the TV after a pre-set period of time.

#### Network

You can view the current network and Internet status.

## • Source

You can select an external device connected to the TV.

For more information, refer to "Switching between external devices connected to the TV."

### Q Search

You can search the apps or games in Smart Hub services. The search option brings up an on-screen keyboard laid out as a qwerty keyboard with the focus on the number 1.

## • BAPPS

You can enjoy a wide range of content including news, sports, weather, and games by installing the corresponding apps on your TV.

To use this feature, the TV must be connected to the Internet. For more information, refer to "Using the APPS Service."

## Using the e-Manual

Open the user manual embedded in your TV.

## Launching the e-Manual

Press the menu button on the standard remote control to open the menu. Alternatively, press the button to open Smart Hub, press the left arrow until you reach settings, and then press Select.

Use the up and down arrows to move within this menu. Move to the **Support** option, select the **e-Manual** option, and then press Select to open it.

## 

You can view the embedded e-Manual containing information about your TV's key features.

- Alternatively, you can download a copy of the e-Manual from Samsung's website.
- Words in blue (e.g., **Picture Mode**) indicate a menu item.

The e-Manual contains 2 rows of buttons. Use the up and down arrows to move between rows and the left and right arrows to move within a row. Press Select to open the section you want to read.

The e-Manual contains a section called "Learn TV Remote" in the "Accessibility Guidance" (at the right corner of the screen). This is particularly useful for people who cannot easily see the buttons on the control or who are not clear what each button does. In this section the buttons on the remote control will not affect the TV.